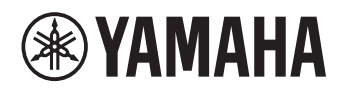

# **Mikrofon- und Lautsprechersystem für Unified Communications**

# **YVC-1000**

# **Bedienungsanleitung**

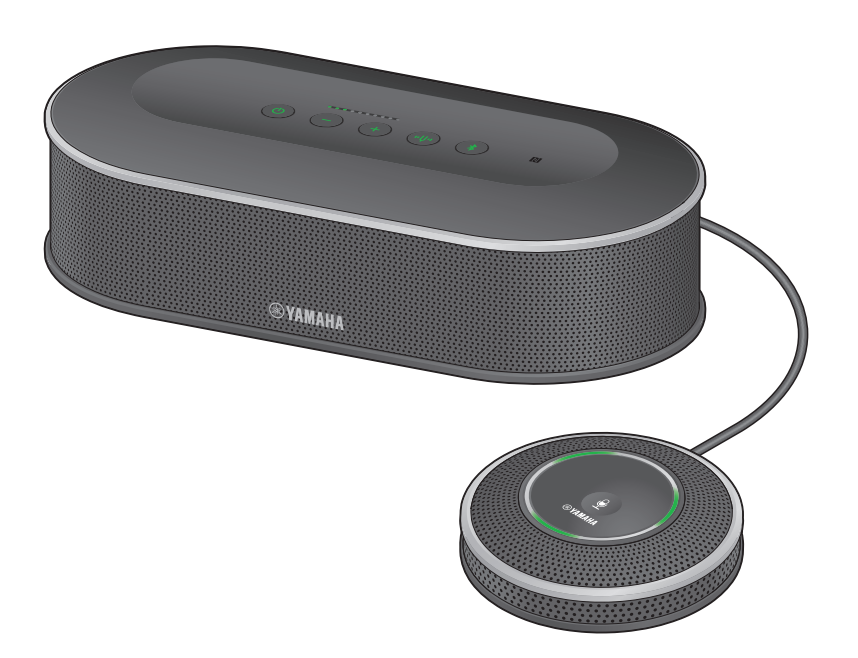

Aktualisieren Sie die Firmware und nutzen Sie die aktuellsten Funktionen.

Sie können die aktuelle Firmware und Bedienungsanleitung auf der folgenden Website herunterladen:

http://www.yamaha.com/products/en/communication/download/

# **Inhalt**

# **Einleitung**

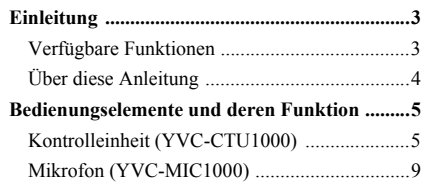

# **Gebrauch des YVC-1000**

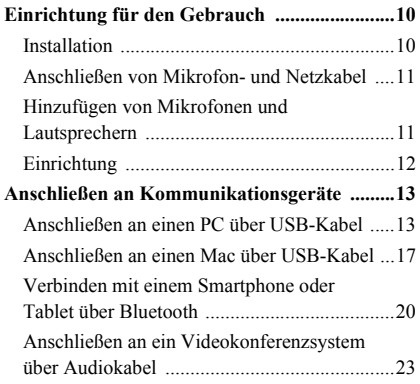

# **Praktische Funktionen**

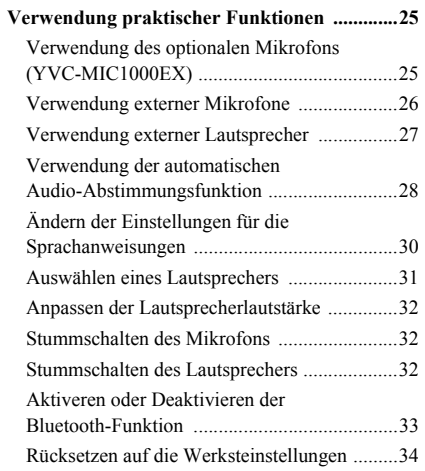

# **Gebrauch der Anwendung**

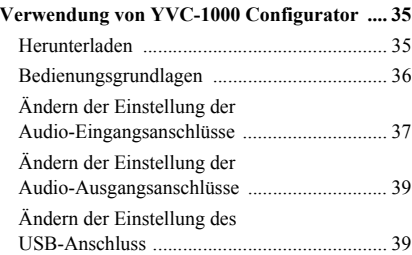

# **Sonstiges**

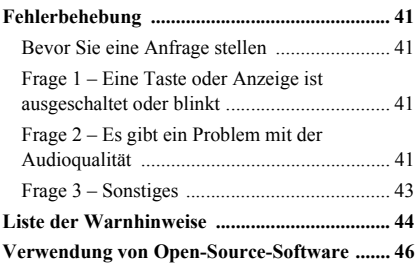

# **Einleitung**

<span id="page-2-0"></span>Vielen Dank für den Kauf eines Yamaha YVC-1000. Dieses Produkt ist ein Mikrofon- und Lautsprechersystem für Unified Communications, das als Audio-Endgerät dient, wenn es an Kommunikationsgeräte wie z. B. einen PC oder Mac, ein Smartphone oder Tablet und ein Videokonferenzsystem angeschlossen ist.

Bitte lesen Sie sich diese Anleitung sorgfältig durch, bevor Sie das Produkt installieren und anschließen.

- Kein Teil dieser Anleitung darf ohne Genehmigung von Yamaha kopiert oder in irgendeiner Form genutzt werden.
- Der Inhalt dieser Bedienungsanleitung gilt für die neuesten technischen Daten zum Zeitpunkt der Veröffentlichung. Um die neueste Version der Anleitung zu erhalten, rufen Sie die folgende Website auf und laden Sie dann die Datei mit der Bedienungsanleitung herunter.

http://www.yamaha.com/products/en/communication/download/

• Yamaha haftet nicht für durch die Nutzung des Produkts entstehende Datenverluste oder -beschädigungen. Bitte beachten Sie, dass die Garantie ausschließlich für Reparaturen des Produkts gilt.

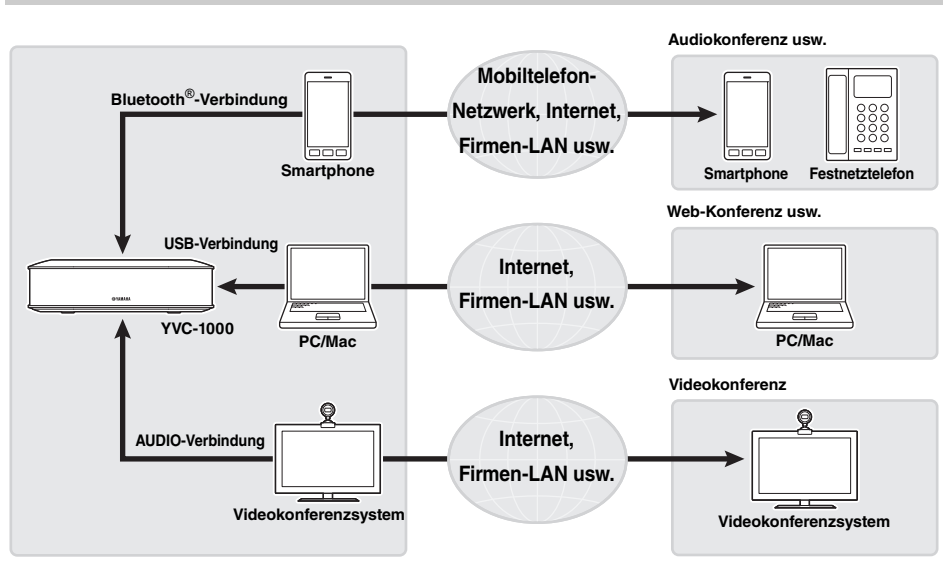

# <span id="page-2-1"></span>**Verfügbare Funktionen**

#### ■**Verbindung mit verschiedenen Kommunikationsgeräten**

Dieses Produkt ist mit drei Verbindungsschnittstellen ausgestattet: "USB" zur Verbindung mit einem PC oder Mac, "Bluetooth<sup>®</sup>"zur Verbindung mit einem Smartphone oder Tablet und "Analog (AUDIO)" zur Verbindung mit einem Videokonferenzsystem. Bei Bedarf können Sie diese drei Funktionen gleichzeitig nutzen: USB, Bluetooth® und Analog (AUDIO) (Audio-Mixer-Funktion).

# ■**"Leicht zu sprechende" und "leicht zu hörende" Sprachkommunikation**

Dieses Produkt nutzt Array-Mikrofone mit hoher Stimmerfassungskapazität und Lautsprecher mit hoher Stimmwiedergabekapazität. Darüber hinaus bietet das Produkt leistungsfähige Audiosignal-Verarbeitungsfunktionen wie adaptive Echounterdrückung und Rauschunterdrückung und sorgt dadurch für "leicht zu sprechende" und "leicht zu hörende" Sprachkommunikation ohne Aussetzer oder Störgeräusche.

#### ■**Erweiterung von Mikrofon und Lautsprecher**

Das Produkt ermöglicht Ihnen, ein optional erhältliches Mikrofon (YVC-MIC1000EX) oder externe Lautsprecher anzuschließen, um den Schallerfassungs- oder Wiedergabebereich zu vergrößern. Diese Eigenschaft bietet große Flexibilität für eine Anordnung oder eine Konferenz mit mehreren Teilnehmern, die nicht mit dem Produkt allein abgedeckt werden können.

# ■**Verbindung mit externen Mikrofonen**

Das Produkt ermöglicht Ihnen, den Ton von angeschlossenen externen Mikrofonen wie beispielsweise Handmikrofonen auf Ihrer Seite zu verstärken, während Sie sich mit der anderen Seite unterhalten. Diese Funktion ist optimal für Fernseminare, Fernunterricht oder andere Anlässe.

# ■**Automatische Vornahme der Akustikeinstellungen (automatische Audio-Abstimmungsfunktion)**

Das Produkt besitzt eine Funktion, die automatisch die Akustikeigenschaften des Ortes, an dem das Produkt installiert ist, sowie die Positionen misst, an denen Mikrofon und Lautsprecher aufgestellt werden sollten, und die akustischen Einstellungen auf das optimale Niveau einstellt. Anwender brauchen keine komplizierten Einstellungen vorzunehmen.

# ■**Benachrichtigen über Vorgangsergebnisse oder Probleme mit Hilfe der Sprachanweisungen (Sprachanweisungsfunktion)**

Dieses Produkt ist mit einer Sprachanweisungsfunktion ausgestattet, die auf leicht verständliche Weise auf die Ergebnisse von Vorgängen wie der Herstellung einer Bluetooth-Verbindung, Probleme bei den akustischen Bedingungen oder das Verfahren der automatischen Audio-Abstimmung hinweist.

# <span id="page-3-0"></span>**Über diese Anleitung**

# ■**Über Abkürzungen**

Folgende Produkte werden in dieser Anleitung wie folgt beschrieben.

- Yamaha YVC-1000: dieses Gerät
- Microsoft<sup>®</sup> Windows<sup>®</sup>: Windows
- mac $OS^{\circledR}$ : macOS

# ■**Über Warenzeichen**

- Microsoft und Windows sind eingetragene Warenzeichen der Microsoft Corporation in den USA und anderen Ländern.
- Mac und macOS sind eingetragene Warenzeichen von Apple Inc.
- Android<sup>TM</sup> ist eine Marke oder eingetragene Marke von Google Inc.
- Bluetooth<sup>®</sup> ist ein eingetragenes Warenzeichen von Bluetooth SIG und wird von Yamaha im Einklang mit einer Lizenzvereinbarung verwendet.
- Das NFC-Logo (N-Mark) ist ein Warenzeichen bzw. eingetragenes Warenzeichen von NFC Forum, Inc.

# **Bedienungselemente und deren Funktion**

# <span id="page-4-1"></span><span id="page-4-0"></span>**Kontrolleinheit (YVC-CTU1000)**

# ■**Oberseite**

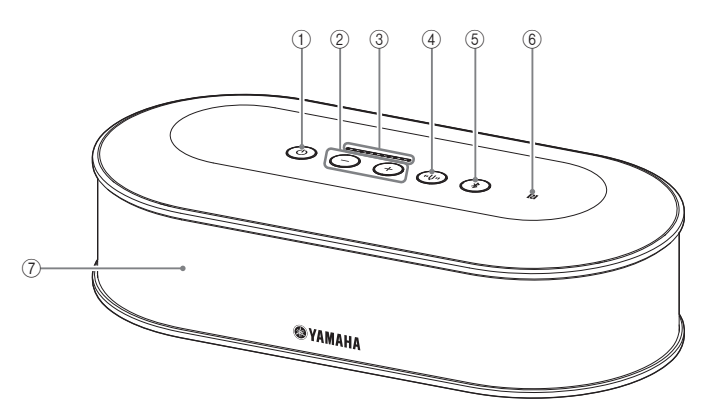

# <span id="page-4-2"></span>**1**) Netztaste/-anzeige ( $\circledcirc$ )

Drücken Sie die Netztaste, um das Gerät einzuschalten. Halten Sie die Netztaste mindestens zwei Sekunden lang gedrückt, um in den Bereitschaftsmodus zu wechseln.

# <span id="page-4-3"></span> $(2)$  Lautstärketaste/-anzeige +/-  $(\sqrt{+})(-)$ )

Drücken Sie diese Tasten, um die

Lautsprecherlautstärke anzupassen. Halten Sie die entsprechende Taste mindestens eine halbe Sekunde lang gedrückt, um die Lautstärke kontinuierlich zu erhöhen oder zu verringern.

Drücken Sie mindestens zwei Sekunden lang beide Tasten, + und -  $(\widehat{+})$ , gleichzeitig, um die Ausgabe zwischen eingebauten und externen Lautsprechern umzuschalten.  $(\rightarrow$  [Seite 31](#page-30-1))

# <span id="page-4-6"></span>3**Lautstärkeanzeige**

Zeigt normalerweise den Eingangspegel der eingehenden Stimme von der anderen Seite oder externen Mikrofonen an (wenn die Tonverstärkung von externen Mikrofonen auf Ihrer Seite aktiviert ist). Zeigt Einstellungen an, wenn die Lautsprecherlautstärke angepasst oder ein Ausgabelautsprecher ausgewählt wird.  $(\rightarrow$  [Seite 7](#page-6-0))

# <span id="page-4-4"></span>4**Stimmgabeltaste/-anzeige ( )**

Leuchtet oder blinkt orange, wenn ein Problem vorliegt. Wenn ein Problem angezeigt wird, drücken Sie die Stimmgabeltaste ((v), um die Sprachanweisungen zu dem erkannten Problem zu aktivieren. Wenn die Taste mindestens zwei Sekunden lang gedrückt gehalten wird, misst das Gerät automatisch die akustischen Bedingungen und stellt die Audio-Einstellungen auf einen optimalen Zustand ein (automatische Audio-Abstimmung).  $(\rightarrow$  [Seite 28\)](#page-27-1)

# <span id="page-4-5"></span>**5** Bluetooth-Taste/-Anzeige ( $\binom{?}{?}$ )

Drücken Sie diese Taste zum Koppeln oder Verbinden mit einem Bluetooth-kompatiblen Smartphone oder Tablet.

Wenn diese Taste gedrückt wird, während eine Verbindung mit einem Bluetooth-Gerät besteht, wird diese unterbrochen.

# 6**NFC-Logo (N-Mark)**

Wenn Sie ein NFC (Near Field Communication)-fähiges Bluetooth-kompatibles Smartphone oder Tablet über die N-Mark bewegen, können Sie es mit dem Produkt koppeln oder verbinden oder es trennen.

# 7**Eingebauter Lautsprecher**

Gibt eine eingespeiste Stimme aus.

# ■**Anzeigestatus der einzelnen Tasten**

Der Status des Produkts wird durch die Farbe der Anzeige und den Leucht-/Blinkmodus der einzelnen Tasten angezeigt.

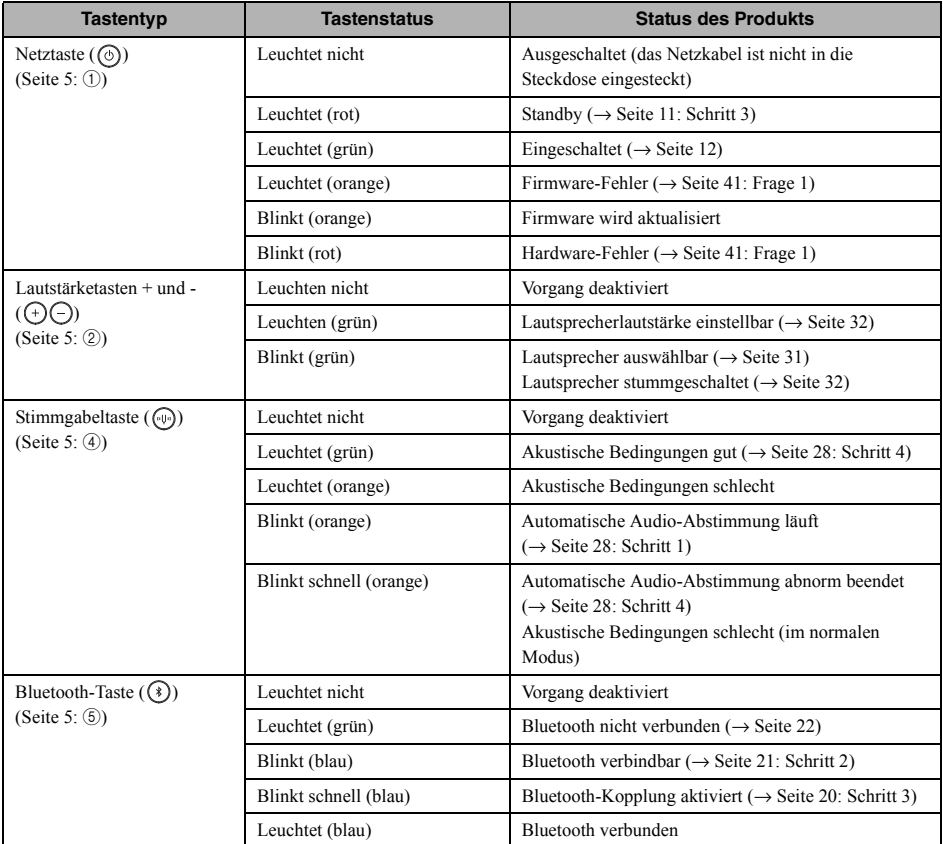

# <span id="page-6-0"></span>■**Pegelanzeige [\(Seite 5](#page-4-6):** [3](#page-4-6)**)**

Die Pegelanzeige zeigt den Eingangspegel einer eingespeisten Stimme, die Lautsprecherlautstärke oder die Lautsprecherausgabeeinstellungen an.

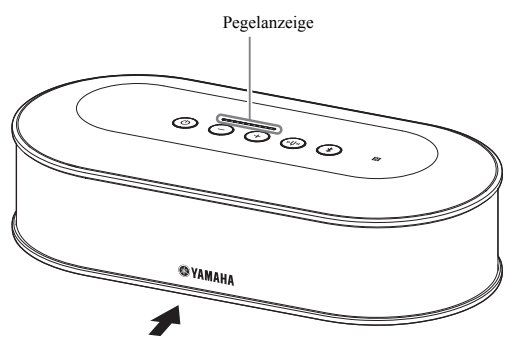

Die nachstehende Tabelle zeigt die Anzeigemuster von dieser Seite gesehen.

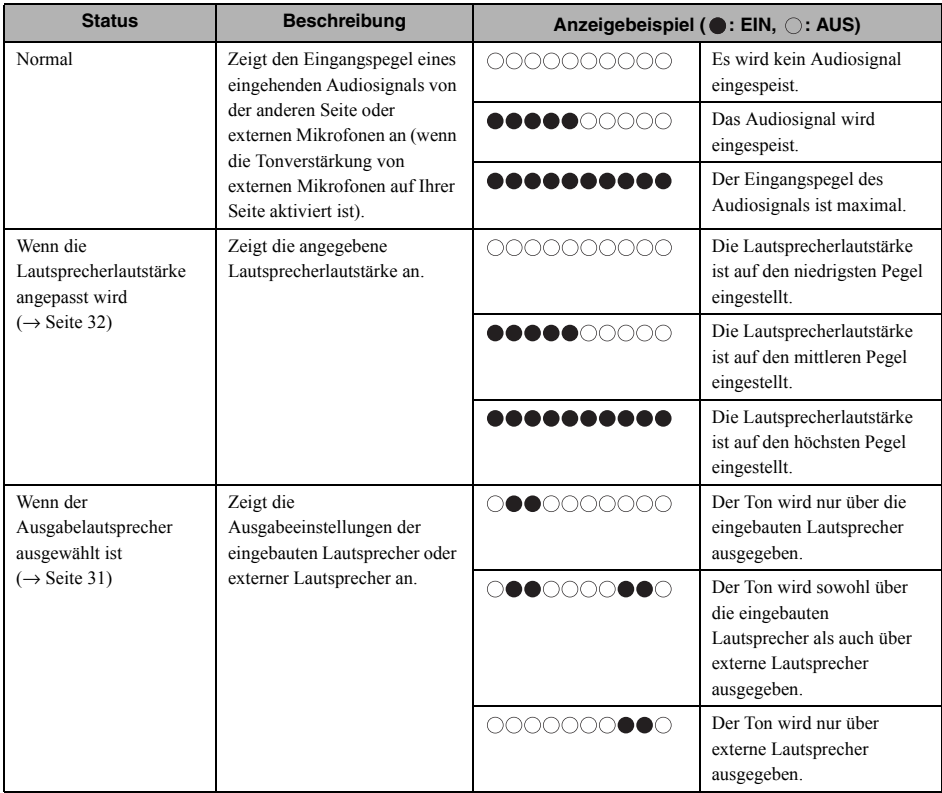

# ■**Rückseite**

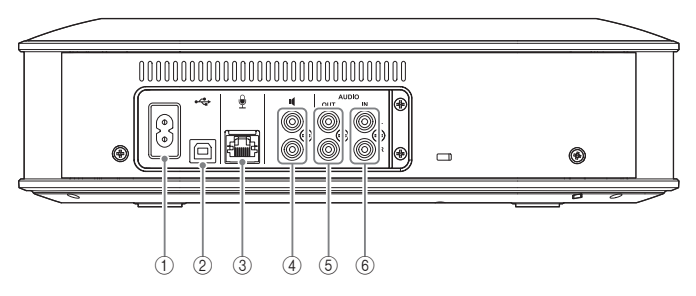

# 1**Netzanschluss**

Wird zum Anschließen des mitgelieferten Netzkabels verwendet.

#### 2**USB-Anschluss**

Wird verwendet, um das Gerät über das mitgelieferte USB-Kabel mit einem PC oder Mac zu verbinden.

#### 3**Mikrofonanschluss**

Wird verwendet, um über das Mikrofonkabel das mitgelieferte Mikrofon anzuschließen.

#### 4**Anschlüsse für externe Lautsprecher**

Werden verwendet, um die Lautsprecher mit einem eingebauten Verstärker zu verbinden.

#### 5**Audio-Ausgangsanschlüsse (AUDIO OUT)**

Werden verwendet, um die Audio-Eingangsanschlüsse eines Videokonferenzsystems anzuschließen.

#### 6**Audio-Eingangsanschlüsse (AUDIO IN)**

Werden verwendet, um die Audio-Ausgangsanschlüsse eines Videokonferenzsystems anzuschließen. Externe Mikrofone können auch an das Produkt angeschlossen werden, indem mit der Anwendung "YVC-1000 Configurator" eine Einstellung konfiguriert wird.  $(\rightarrow$  [Seite 26\)](#page-25-1)

# ■**Unterseite**

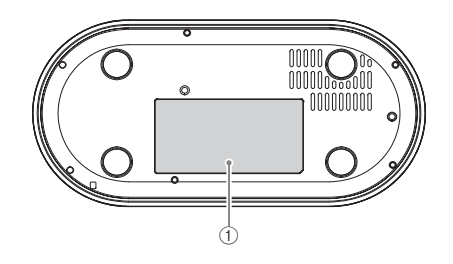

# 1**Typenschild**

Enthält die folgenden Informationen. Model No.: Nummer des Gerätemodells SERIAL LABEL: Seriennummer des Produkts

# <span id="page-8-0"></span>**Mikrofon (YVC-MIC1000)**

# ■**Oberseite**

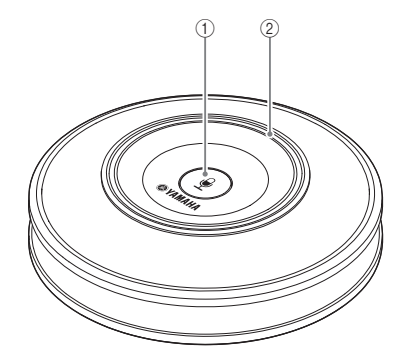

# 1**Mikrofon-Stummschaltungstaste ( )**

Drücken Sie diese Taste, um das Mikrofon vorübergehend aus- (stumm-) zuschalten. Um die Stummschaltung aufzuheben, drücken Sie die Taste erneut.

# 2**Mikrofon-Statusanzeige**

Leuchtet grün, wenn das Mikrofon aktiv ist. Blinkt rot, wenn das Mikrofon stummgeschaltet ist. Bei aktivem Mikrofon leuchtet diese Anzeige hell, wenn Klänge eingespeist werden.

# ■**Seite**

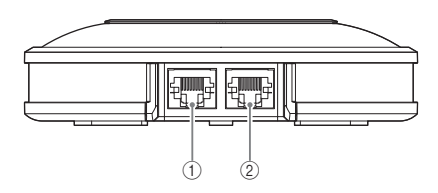

# 1**Eingangsanschluss (IN)**

Hier kann über das Mikrofonkabel das optional erhältliche Mikrofon (YVC-MIC1000EX) angeschlossen werden.

# 2**Ausgangsanschluss (OUT)**

Hier kann über das Mikrofonkabel die Kontrolleinheit angeschlossen werden.

# ■**Unterseite**

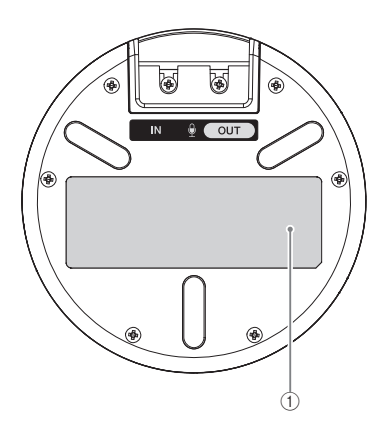

# 1**Typenschild**

Enthält die folgenden Informationen. Model No.: Nummer des Gerätemodells SERIAL LABEL: Seriennummer des Produkts

# **Einrichtung für den Gebrauch**

# <span id="page-9-1"></span><span id="page-9-0"></span>**Installation**

Stellen Sie das Produkt an einem Ort auf, an dem Sie es verwenden werden, zum Beispiel in einem Konferenzraum.

#### ■**Hinweise zur Installation**

- Platzieren Sie das Mikrofon mindestens 1 m (3,3 Fuß) von der Kontrolleinheit entfernt. Wenn die Kontrolleinheit zu nah am Mikrofon ist, kann sie auf der anderen Seite ein Echophänomen verursachen.
- Halten Sie das Mikrofon von Geräuschquellen fern. Wenn sich in der Nähe des Mikrofons Geräuschquellen wie der Wärmeverteilungsventilator eines PCs/Macs oder ein Projektor befinden, können sie auf der anderen Seite eine Verschlechterung der Audioqualität verursachen.

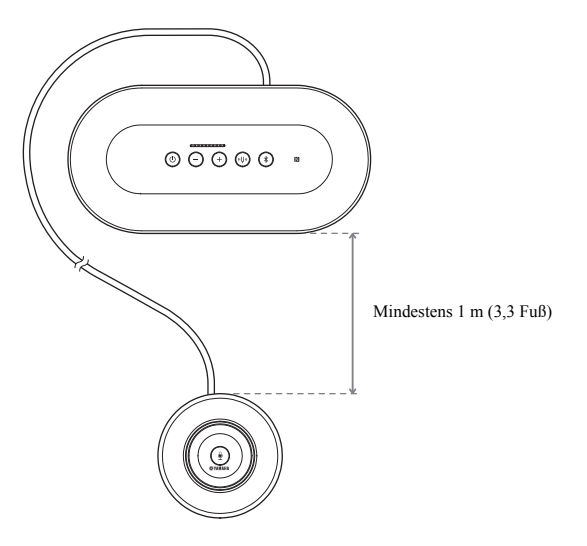

# <span id="page-10-3"></span><span id="page-10-0"></span>**Anschließen von Mikrofon- und Netzkabel**

Schließen Sie das mit dem Produkt mitgelieferte Mikrofon- und Netzkabel an.

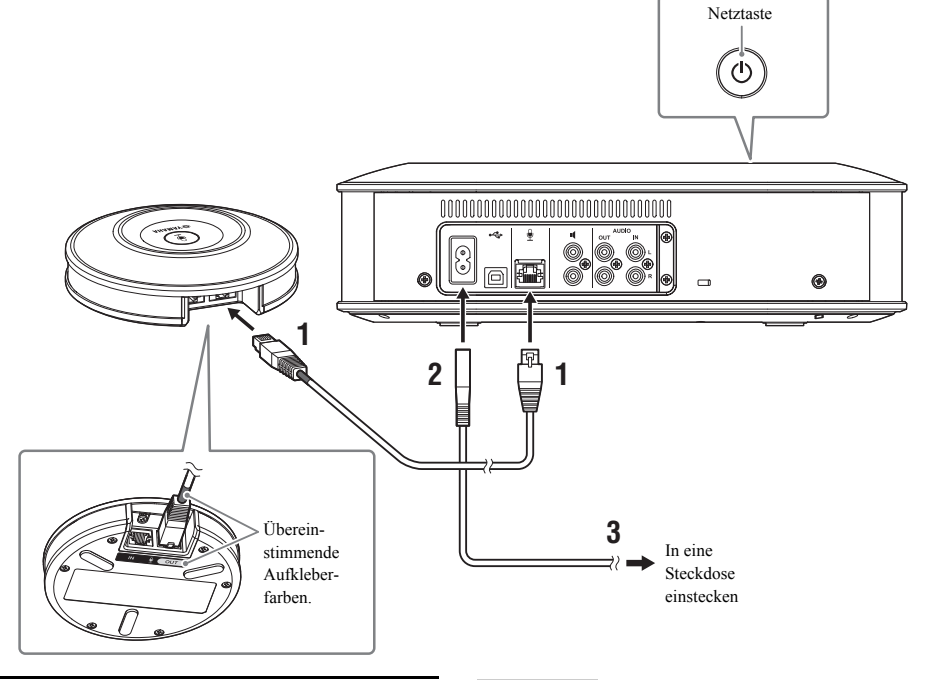

- **1 Schließen Sie über das mitgelieferte Mikrofonkabel das Mikrofon an der Kontrolleinheit an.**
- **2 Schließen Sie das Netzkabel am Netzanschluss der Kontrolleinheit an.**

# <span id="page-10-2"></span>**3 Stecken Sie den Netzstecker in eine Steckdose.**

Das Produkt wechselt in den Bereitschaftsmodus (Standby), und die Netztaste  $(\circledcirc)$ ) leuchtet rot.

#### **Hinweise**

- Beim Anschließen des Mikrofonkabels müssen die Farben der Aufkleber am Mikrofonkabel und am Ausgangsanschluss (OUT) des Mikrofons miteinander übereinstimmen.
- Achten Sie darauf, das Netzkabel vollständig in den Netzanschluss der Kontrolleinheit und die Steckdose einzustecken.

# <span id="page-10-1"></span>**Hinzufügen von Mikrofonen und Lautsprechern**

Wenn das Produkt in einer Anordnung oder in einer Konferenz mit zahlreichen Teilnehmern verwendet wird, für die das Produkt allein nicht ausreicht, schließen Sie zwei oder mehr Mikrofone und externe Lautsprecher an. Einzelheiten finden Sie unter ["Verwendung des optionalen Mikrofons \(YVC-MIC1000EX\)" \(Seite 25\)](#page-24-2) und "Verwendung externer [Lautsprecher" \(Seite 27\).](#page-26-1)

Das Produkt ermöglicht Ihnen außerdem, den Ton von angeschlossenen externen Mikrofonen wie beispielsweise Handmikrofonen auf Ihrer Seite zu verstärken, während Sie sich mit der anderen Seite unterhalten. Einzelheiten finden Sie unter ["Verwendung externer Mikrofone" \(Seite 26\)](#page-25-1).

# <span id="page-11-2"></span><span id="page-11-0"></span>**Einrichtung**

Richten Sie das Produkt ein, um es optimal zu nutzen.

#### <span id="page-11-1"></span>■**Einschalten**

Drücken Sie die Netztaste ( $\circledcirc$ ) des Produkts, um es einzuschalten. Wenn das Produkt eingeschaltet wird, leuchten alle Tasten grün auf.

#### ■**Auswählen der Sprache für die Sprachanweisungen**

Werksseitig ist die Sprache für die Sprachanweisungen auf Englisch eingestellt. Schalten Sie die Sprache nach Bedarf um.

Einzelheiten finden Sie unter ["Ändern der Einstellungen für die Sprachanweisungen" \(Seite 30\).](#page-29-1)

#### ■**Auswählen des Lautsprechers**

Wählen Sie den Lautsprecherausgang aus, der zu Ihrer Umgebung passt. Einzelheiten finden Sie unter ["Auswählen eines Lautsprechers" \(Seite 31\).](#page-30-1)

# ■**Anpassen der Lautsprecherlautstärke**

Passen Sie die Lautsprecherlautstärke an Ihre Umgebung an. Einzelheiten finden Sie unter ["Anpassen der Lautsprecherlautstärke" \(Seite 32\).](#page-31-3)

#### ■**Ausführen der automatischen Audio-Abstimmung**

Führen Sie die automatische Audio-Abstimmung durch, um die optimalen akustischen Einstellungen für die Umgebung sicherzustellen, in der das Produkt verwendet wird. Einzelheiten finden Sie unter ["Verwendung der automatischen Audio-Abstimmungsfunktion" \(Seite 28\)](#page-27-1).

# **Anschließen an Kommunikationsgeräte**

<span id="page-12-0"></span>Dieser Abschnitt beschreibt, wie die einzelnen Kommunikationsgeräte angeschlossen werden. Prüfen Sie nach dem Anschließen, ob der Ton auf normale Weise ausgegeben wird.

# <span id="page-12-1"></span>**Anschließen an einen PC über USB-Kabel**

# ■**Prüfen Sie vor dem Anschließen Folgendes.**

Bereiten Sie das mit dem Produkt gelieferte USB-Kabel vor.

Für den Anschluss an das Produkt benötigt ein PC die folgenden Systemvoraussetzungen.

- Betriebssystem: Windows (\*1)
- USB: USB 2.0 oder höher

(\*1) Unterstützte Versionen finden Sie auf der folgenden Webseite: http://www.yamaha.com/products/en/communication/

#### **Hinweise**

- Es ist nicht möglich, mehr als ein Mikrofon oder einen Lautsprecher (das Produkt eingeschlossen) gleichzeitig an einen PC anzuschließen und zu verwenden.
- Verwenden Sie ausschließlich das mit dem Produkt gelieferte USB-Kabel. Wenn ein anderes USB-Kabel verwendet wird, kann es Betriebsprobleme verursachen.
- Das Produkt muss direkt an einen PC angeschlossen werden. Wenn das Produkt über einen USB-Hub an einen PC angeschlossen wird, kann es Betriebsprobleme verursachen.
- In seltenen Fällen kann durch PC-Zustände wie Auslastung oder begrenzten freien Speicherplatz die Audiowiedergabe unterbrochen werden.

# ■**Verbindung**

Verbinden Sie das Produkt über das mitgelieferte USB-Kabel mit einem PC. Versetzen Sie das Produkt vor dem Herstellen der Verbindung in den Bereitschaftsmodus.

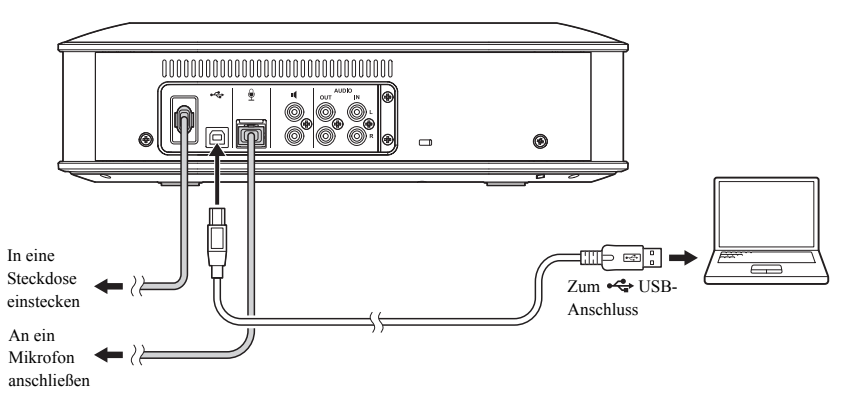

#### **실신**

Sie brauchen den USB-Treiber nicht gesondert zu installieren, da das Produkt vom PC als reguläres USB-Audiogerät erkannt wird.

# <span id="page-13-0"></span>■**Prüfen, ob die Verbindung korrekt hergestellt wird**

Führen Sie nach dem Herstellen der Verbindung die folgenden Schritte aus, um zu prüfen, ob das Produkt korrekt vom PC erkannt wird.

#### **Hinweis**

Die in dem Einstellungsfenster gezeigten Elemente und anderen Optionen können je nach Ihrer PC-Umgebung variieren.

#### **1** Drücken Sie die Netztaste ( $\circledcirc$ ), um **das Produkt einzuschalten.**

Wenn das Produkt eingeschaltet wird, leuchten alle Tasten grün auf.

# **2 Rufen Sie die Systemsteuerung auf.**

- Unter Windows 7 klicken Sie auf "Start" "Systemsteuerung".
- Unter Windows 8.1/10 klicken Sie mit der rechten Maustaste in den linken unteren Bereich des Startbildschirms und dann mit der linken Maustaste auf "Systemsteuerung".
- **3** Klicken Sie auf "Hardware und Sound" – "Sound".

Das Fenster "Sound" erscheint.

# **4 Klicken Sie auf die Registerkarte "Wiedergabe".**

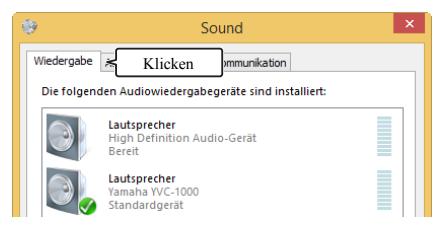

# **5 Vergewissern Sie sich, dass im Lautsprecherfeld "Yamaha YVC-1000" als Standardgerät eingestellt ist.**

Wenn es nicht als Standardgerät eingestellt ist, klicken Sie auf "Yamaha YVC-1000" und danach auf ..Als Standard".

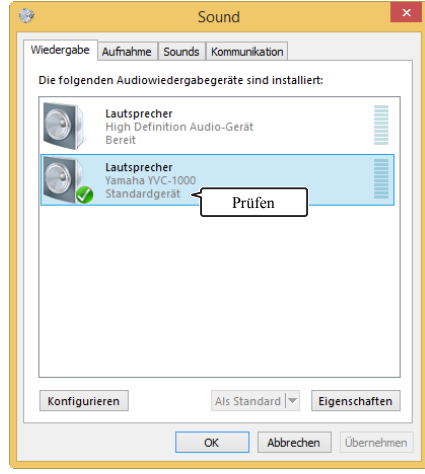

#### 坐

Normalerweise wird beim Herstellen einer Verbindung automatisch "Yamaha YVC-1000" als Standardgerät eingestellt.

# **6 Klicken Sie auf die Registerkarte "Aufnahme".**

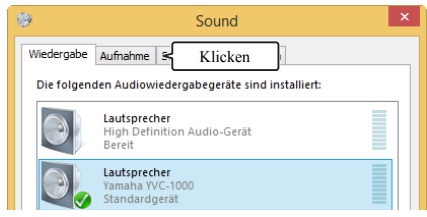

# **7 Vergewissern Sie sich, dass im Mikrofonfeld "Yamaha YVC-1000" als Standardgerät eingestellt ist.**

Wenn es nicht als Standardgerät eingestellt ist, klicken Sie auf "Yamaha YVC-1000" und danach auf "Als Standard".

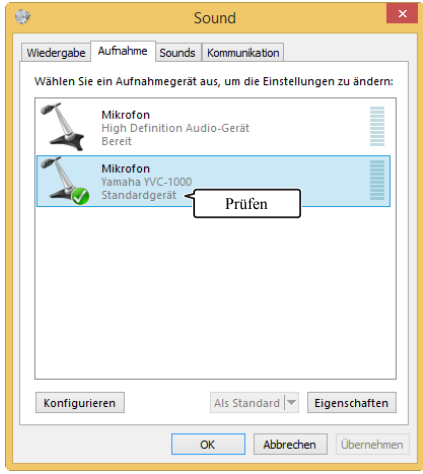

# 端.

Normalerweise wird beim Herstellen einer Verbindung automatisch "Yamaha YVC-1000" als Standardgerät eingestellt.

**8 Klicken Sie auf "OK", um das Fenster "Sound" zu schließen.**

# <span id="page-15-0"></span>■**Einstellen der Mikrofonempfindlichkeit**

Je nach Ihrer Umgebung kann der Ton knacken oder auf der anderen Seite schwächer werden. Regulieren Sie in diesem Fall die Mikrofonemfindlichkeit.

#### **Hinweis**

Die in dem Einstellungsfenster gezeigten Elemente und anderen Optionen können je nach Ihrer PC-Umgebung variieren.

#### **1 Rufen Sie die Systemsteuerung auf.**

- Unter Windows 7 klicken Sie auf "Start" "Systemsteuerung".
- Unter Windows 8.1/10 klicken Sie mit der rechten Maustaste in den linken unteren Bereich des Startbildschirms und dann mit der linken Maustaste auf "Systemsteuerung".

#### **2** Klicken Sie auf "Hardware und Sound" – "Sound".

Das Fenster "Sound" erscheint.

#### **3 Klicken Sie auf die Registerkarte "Aufnahme".**

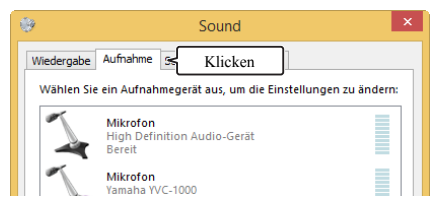

 $4$  Wählen Sie im Mikrofonfeld "Yamaha **YVC-1000" aus und klicken Sie auf "Eigenschaften".**

Das Fenster "Eigenschaften von Mikrofon" erscheint.

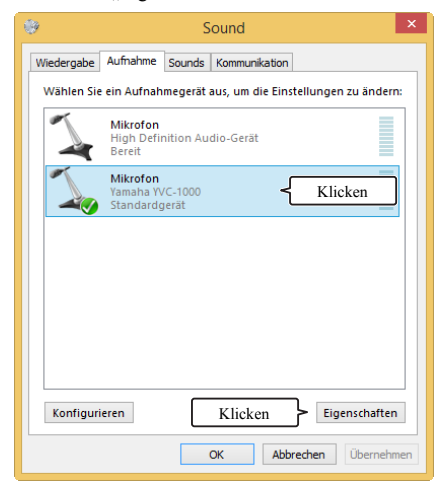

# **5 Klicken Sie auf die Registerkarte "Pegel".**

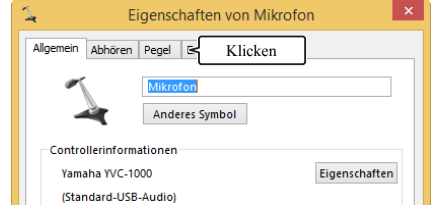

**6** Passen Sie im Feld ..Mikrofon" die **Mikrofonempfindlichkeit an.**

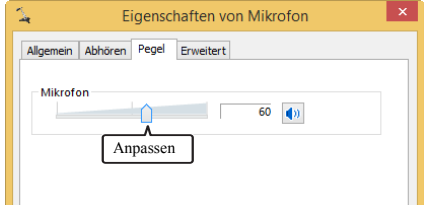

# <span id="page-16-0"></span>**Anschließen an einen Mac über USB-Kabel**

#### ■**Prüfen Sie vor dem Anschließen Folgendes.**

Bereiten Sie das mit dem Produkt gelieferte USB-Kabel vor. Für den Anschluss an das Produkt benötigt ein Mac die folgenden Systemvoraussetzungen.

- Betriebssystem: macOS (\*1)
- USB: USB 2.0 oder höher
- (\*1) Unterstützte Versionen finden Sie auf der folgenden Webseite:

http://www.yamaha.com/products/en/communication/

#### **Hinweise**

- Es ist nicht möglich, mehr als ein Mikrofon oder einen Lautsprecher (das Produkt eingeschlossen) gleichzeitig an einen Mac anzuschließen und zu verwenden.
- Verwenden Sie ausschließlich das mit dem Produkt gelieferte USB-Kabel. Wenn ein anderes USB-Kabel verwendet wird, kann es Betriebsprobleme verursachen.
- Das Produkt muss direkt an einen Mac angeschlossen werden. Wenn das Produkt über einen USB-Hub an einen Mac angeschlossen wird, kann es Betriebsprobleme verursachen.
- In seltenen Fällen kann durch Mac-Zustände wie Auslastung oder begrenzten freien Speicherplatz die Audiowiedergabe unterbrochen werden.

# ■**Verbindung**

Verbinden Sie das Produkt über das mitgelieferte USB-Kabel mit einem Mac.

Versetzen Sie das Produkt vor dem Herstellen der Verbindung in den Bereitschaftsmodus.

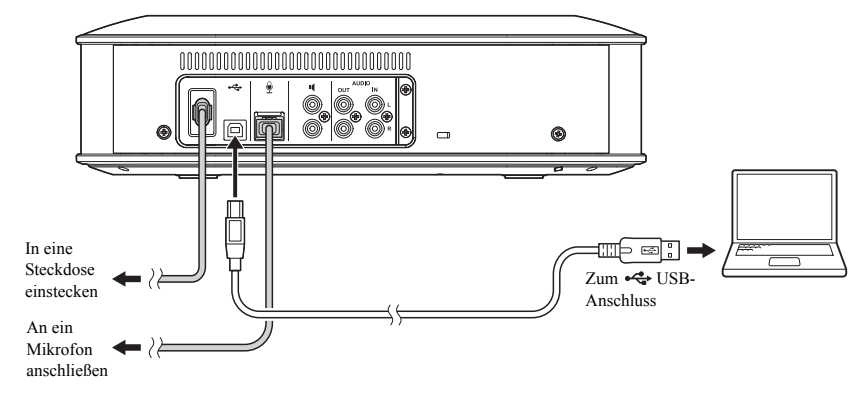

#### **남**산

Sie brauchen den USB-Treiber nicht gesondert zu installieren, da das Produkt vom Mac als reguläres USB-Audiogerät erkannt wird.

# <span id="page-17-0"></span>■**Prüfen, ob die Verbindung korrekt hergestellt wird**

Führen Sie nach dem Herstellen der Verbindung die folgenden Schritte aus, um zu prüfen, ob das Produkt korrekt vom Mac erkannt wird.

#### **Hinweis**

Die in dem Einstellungsfenster gezeigten Elemente und anderen Optionen können je nach Ihrer Mac-Umgebung variieren.

#### **1** Drücken Sie die Netztaste (  $\circledcirc$  ), um **das Produkt einzuschalten.**

Wenn das Produkt eingeschaltet wird, leuchten alle Tasten grün auf.

**2 Klicken Sie oben links im Mac-Bildschirm auf auf und dann auf "Systemeinstellungen".** 

# **3** Klicken Sie auf "Ton".

Das Fenster "Ton" erscheint.

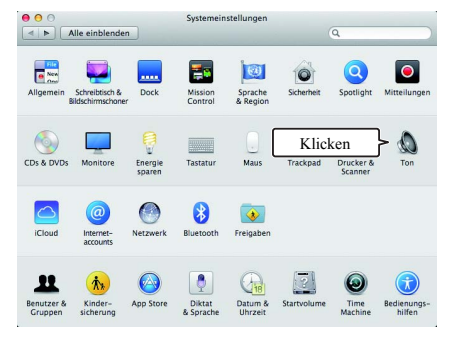

#### **4 Klicken Sie auf die Registerkarte "Ausgabe".**

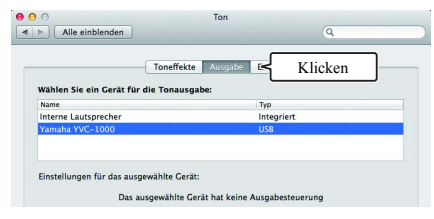

#### **5 Vergewissern Sie sich, dass im Feld "Wählen Sie ein Gerät für die Tonausgabe:" "Yamaha YVC-1000" ausgewählt ist.**

Falls "Yamaha YVC-1000" nicht ausgewählt ist, klicken Sie darauf.

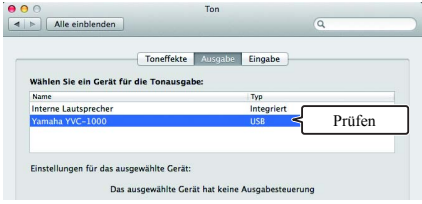

#### 端

Normalerweise wird "Yamaha YVC-1000" automatisch ausgewählt, wenn das Produkt an den Mac angeschlossen wird.

#### **6 Klicken Sie auf die Registerkarte "Eingabe".**

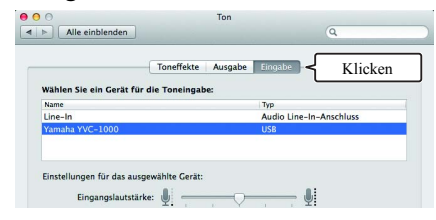

#### **7 Vergewissern Sie sich, dass im Feld "Wählen Sie ein Gerät für die Toneingabe: ", Yamaha YVC-1000" ausgewählt ist.**

Falls ..Yamaha YVC-1000" nicht ausgewählt ist, klicken Sie darauf.

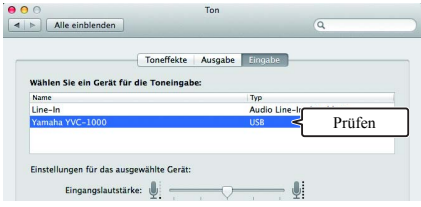

#### **남년**

Normalerweise wird "Yamaha YVC-1000" automatisch ausgewählt, wenn das Produkt an den Mac angeschlossen wird.

# <span id="page-18-0"></span>■**Einstellen der Mikrofonempfindlichkeit**

Je nach Ihrer Umgebung kann der Ton knacken oder auf der anderen Seite schwächer werden. Regulieren Sie in diesem Fall die Mikrofonemfindlichkeit.

#### **Hinweis**

Die in dem Einstellungsfenster gezeigten Elemente und anderen Optionen können je nach Ihrer Mac-Umgebung variieren.

- **1** Wählen Sie über das Menü **oben links im Mac-Bildschirm "Systemeinstellungen" – "Ton" – "Eingabe" aus.**
- **2 Passen Sie im Feld "Eingangslautstärke" die Mikrofonempfindlichkeit an.**

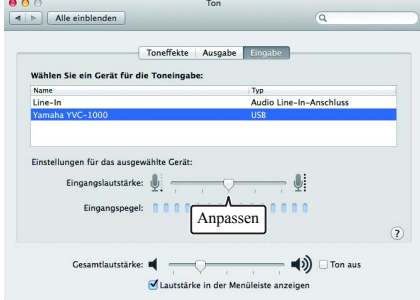

# <span id="page-19-2"></span><span id="page-19-0"></span>**Verbinden mit einem Smartphone oder Tablet über Bluetooth**

#### ■**Prüfen Sie vor dem Anschließen Folgendes.**

Bereiten Sie ein Bluetooth-kompatibles Smartphone oder Tablet (im Folgenden als "Smartphone" bezeichnet) vor.

#### **Hinweise**

- Der Abstand zwischen Smartphone und Produkt darf höchstens 10 m (32,8 Fuß) betragen (ohne Hindernisse dazwischen).
- Yamaha gewährleistet nicht sämtliche Bluetooth-Verbindungen zwischen dem Produkt und Smartphones.

#### **남**산

- Das Produkt wird im Display des Smartphones als "YVC-1000 Yamaha" angezeigt.
- Es kann nur jeweils ein Smartphone über Bluetooth mit dem Produkt verbunden sein.

# ■**Koppeln**

Das Koppeln ist ein Vorgang zur Registrierung eines Smartphones im Produkt. Wenn eine Bluetooth-Verbindung zum ersten Mal hergestellt wird oder wenn Kopplungsinformationen gelöscht werden, ist eine Kopplung erforderlich. Nachdem die Kopplung durchgeführt wurde, können Sie über ein einfaches Verfahren eine Bluetooth-Verbindung herstellen.

#### 端

- Vergewissern Sie sich, dass die Kopplung auf dem Smartphone abgeschlossen ist. Falls die Kopplung fehlgeschlagen ist, versuchen Sie es erneut.
- Falls die Stromversorgung des Produkts während des Kopplungsvorgangs unterbrochen wird, können Kopplungsinformationen verworfen werden. Versuchen Sie in diesem Fall erneut, die Kopplung durchzuführen.
- Das Produkt kann mit bis zu acht Smartphones gekoppelt werden. Wenn eine Kopplung mit einem neunten Smartphone erfolgreich durchgeführt wird, werden die Kopplungsinformationen des Smartphones mit dem ältesten Datum und der ältesten Uhrzeit gelöscht, an dem/zu der eine Bluetooth-Verbindung hergestellt wurde.
- Falls das Produkt über Bluetooth mit einem anderen Smartphone verbunden ist, trennen Sie die Verbindung vor dem Koppeln.

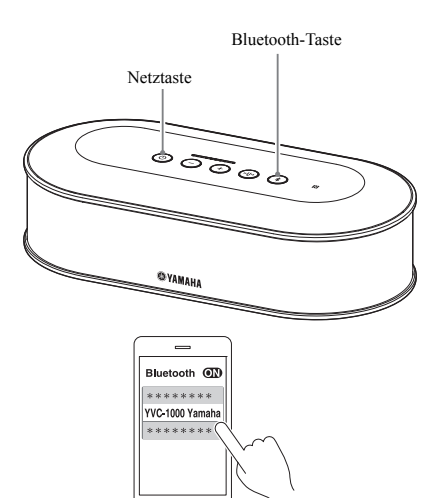

#### **1 Drücken Sie die Netztaste (**  $\circledcirc$  **), um das Produkt einzuschalten.**

Wenn das Produkt eingeschaltet wird, leuchten alle Tasten grün auf.

# **2 Drücken Sie die Bluetooth-Taste**   $(\%)$ .

<span id="page-19-1"></span>Die Bluetooth-Taste  $(\widehat{\mathcal{A}})$  blinkt blau.

#### **3** Halten Sie die Bluetooth-Taste ( $(*)$ ) **mindestens 2 Sekunden lang gedrückt.**

Die Bluetooth-Taste  $(\hat{\mathcal{F}})$  blinkt schnell blau, und das Koppeln ist aktiviert.

#### **4 Führen Sie am Smartphone den Kopplungsvorgang durch.**

Wenn Sie aufgefordert werden, Ihren Passkey einzugeben, geben Sie die Ziffern "0000" ein.

#### Sec.

Falls die Bluetooth-Taste ((\*)) gedrückt wird, während die Bluetooth-Taste  $(\hat{\mathcal{F}})$  schnell blau blinkt, oder falls die Kopplung nicht innerhalb von 90 Sekunden abgeschlossen wird, wird der Kopplungsaktivierungsstatus aufgehoben.

# ■**Herstellen einer Bluetooth-Verbindung mit dem gekoppelten Smartphone**

#### 器.

Je nach Smartphone wird gleichzeitig mit dem Koppeln eine Bluetooth-Verbindung hergestellt. In solchen Fällen ist dieses Verfahren nicht erforderlich.

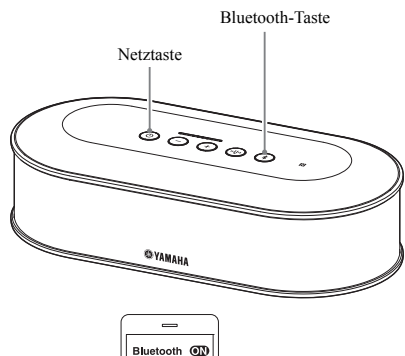

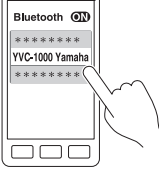

# **1** Drücken Sie die Netztaste ( $\circledcirc$ ), um **das Produkt einzuschalten.**

Wenn das Produkt eingeschaltet wird, leuchten alle Tasten grün auf.

<span id="page-20-0"></span>**2 Drücken Sie die Bluetooth-Taste**   $({\cal C})$ ).

Die Bluetooth-Taste ((1) blinkt blau, und die Bluetooth-Verbindung ist aktiviert.

# **3 Stellen Sie an dem gekoppelten Smartphone eine Bluetooth-Verbindung her.**

Wenn die Verbindung hergestellt ist, leuchtet die Taste blau.

Der Anwender wird auch per Sprachanweisungen über die erfolgreiche Herstellung einer Bluetooth-Verbindung benachrichtigt.

# sise.

Falls die Bluetooth-Taste ((\*)) gedrückt wird, während die Bluetooth-Taste  $(\widehat{\mathcal{R}})$  blau blinkt, oder falls die Bluetooth-Verbindung nicht innerhalb von 90 Sekunden fertiggestellt wird, wird der Bluetooth-Aktivierungsstatus aufgehoben.

# ■**Koppeln und Bluetooth-Verbindung mit Hilfe der NFC-Funktion (für NFC-kompatible Modelle)**

Wenn das Smartphone die folgenden Bedingungen erfüllt (im Folgenden als .NFC-kompatibles Modell bezeichnet"), können Kopplungs- und Bluetooth-Verbindungsvorgänge unkompliziert ausgeführt werden.

• NFC-kompatible Android-Geräte

Bevor Sie mit diesem Verfahren beginnen, schalten Sie am Smartphone die NFC-Funktion ein.

#### **Hinweis**

Je nach Smartphone kann es sein, dass diese Funktion nicht funktioniert oder dass die Entfernung zu groß zum Herstellen der Verbindung ist.

#### 端

- Falls das Smartphone von einer Hülle umschlossen ist, entfernen Sie die Hülle.
- Falls das Koppeln oder die Bluetooth-Verbindung fehlgeschlagen ist, ändern Sie die Stelle, an der Sie mit dem Smartphone über das Produkt fahren.

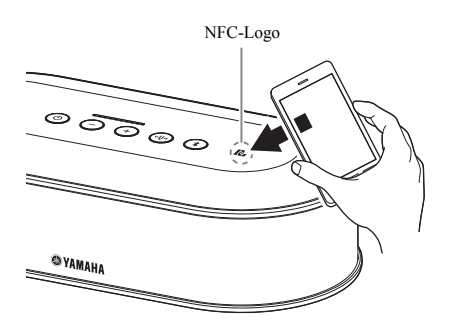

# **1** Drücken Sie die Netztaste ( $\circledcirc$ ), um **das Produkt einzuschalten.**

Wenn das Produkt eingeschaltet wird, leuchten alle Tasten grün auf.

# **2 Drücken Sie die Bluetooth-Taste**   $(\circledast)$ ).

Die Bluetooth-Taste  $(\widehat{\mathcal{A}})$  blinkt blau, und die Bluetooth-Verbindung ist aktiviert.

# **3 Fahren Sie mit dem Smartphone über das NFC-Logo des Produkts.**

Wenn die Verbindung hergestellt ist, leuchtet die Taste blau.

Der Anwender wird auch per Sprachanweisungen über die erfolgreiche Herstellung einer Bluetooth-Verbindung benachrichtigt.

#### 坐

Falls die Bluetooth-Taste  $(\ell)$ ) gedrückt wird, während die Bluetooth-Taste  $(\widehat{\mathcal{A}})$  blau blinkt, oder falls die Bluetooth-Verbindung nicht innerhalb von 90 Sekunden fertiggestellt wird, wird der Bluetooth-Aktivierungsstatus aufgehoben.

# <span id="page-21-0"></span>■**Beenden einer Bluetooth-Verbindung**

Wenn einer der folgenden Vorgänge ausgeführt wird, während eine Bluetooth-Verbindung hergestellt wird, wird die Bluetooth-Verbindung beendet.

- Drücken Sie die Bluetooth-Taste  $(\widehat{\mathcal{F}})$ .
- Führen Sie am Smartphone den Bluetooth-Trennvorgang aus.
- Fahren Sie mit dem Smartphone über das NFC-Logo des Produkts (bei NFC-kompatiblen Modellen).

Wenn die Verbindung beendet wurde, leuchtet die Bluetooth-Taste  $(\hat{\mathcal{F}})$  grün.

Der Anwender wird auch per Sprachanweisungen über die Beendigung der Bluetooth-Verbindung benachrichtigt.

#### ₩.

Wenn das Produkt in den Bereitschaftsmodus versetzt wird, wird die Bluetooth-Verbindung ebenfalls beendet.

# <span id="page-22-1"></span><span id="page-22-0"></span>**Anschließen an ein Videokonferenzsystem über Audiokabel**

# ■**Prüfen Sie vor dem Anschließen Folgendes.**

Bereiten Sie zwei Audiokabel (Stereo-Cinch-Stecker) für den Ein- und Ausgang vor.

#### 端

Das Videokonferenzsystem bietet je nach Modell möglicherweise verschiedene Formen von Audio-Ein- und -Ausgangsanschlüssen an. Verwenden Sie Audiokabel mit Steckerformen, die zu den Formen der Audio-Ein- und -Ausgangsanschlüsse Ihres Videokonferenzsystems passen. Ungeachtet des Steckertyps, der an das Videokonferenzsystem angeschlossen wird, muss an das Produkt ein Stereo-Cinch-Stecker angeschlossen werden.

# ■**Verbindung**

Schließen Sie das Produkt über Audiokabel an das Videokonferenzsystem an. Versetzen Sie das Produkt vor dem Herstellen der Verbindung in den Bereitschaftsmodus.

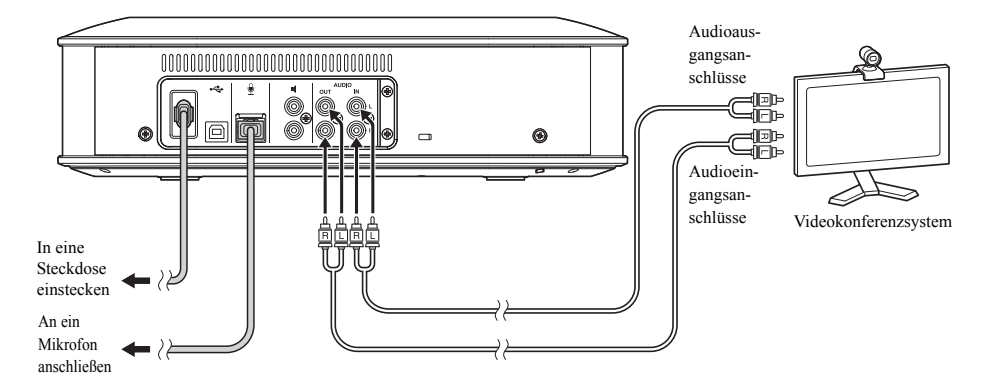

# ■**Ändern der Einstellungen für das Videokonferenzsystem**

Ändern Sie die Ton-Ein-/Ausgabeeinstellungen so, dass das Produkt als Mikrofon und Lautsprecher des Videokonferenzsystems verwendet wird.

# **Hinweis**

Achten Sie darauf, das Mikrofon und die Lautsprecher des Videokonferenzsystems zu deaktivieren.

# ■**Einstellung mit ..YVC-1000 Configurator**"

Wenn das Produkt als Videokonferenzsystem eingesetzt wird, schließen Sie das Produkt an einen PC oder einen Mac an, auf den die Anwendung "YVC-1000 Configurator" heruntergeladen wurde, und stellen Sie das an den Audio-Eingangsanschlüssen angeschlossene Gerät auf das Videokonferenzsystem ein.

Einzelheiten finden Sie unter ["Wenn das Videokonferenzsystem angeschlossen ist:" \(Seite 37\).](#page-36-1)

Je nach Ihrer Umgebung kann der Ton knacken oder auf der anderen Seite schwächer werden. Regulieren Sie in diesem Fall mit dem "YVC-1000 Configurator" die Lautstärke.

Einzelheiten finden Sie unter ["Anpassen der Audio-Ausgabelautstärke" \(Seite 39\)](#page-38-2).

# <u> 정신</u>

- Das am Audio-Eingangsanschluss anzuschließende Gerät ist werksseitig auf das Videokonferenzsystem eingestellt.
- Die mit "YVC-1000 Configurator" konfigurierten Einstellungen werden im Produkt gespeichert, so dass es nicht erforderlich ist, den PC oder Mac nach dem Fertigstellen der Einstellungen angeschlossen zu lassen. Die konfigurierten Einstellungen bleiben auch nach dem Ausschalten des Produkts gespeichert.

# **Verwendung praktischer Funktionen**

<span id="page-24-2"></span><span id="page-24-0"></span>Dieser Abschnitt beschreibt praktische Funktionen, die das Produkt bietet.

# <span id="page-24-1"></span>**Verwendung des optionalen Mikrofons (YVC-MIC1000EX)**

An das Produkt können bis zu fünf Mikrofone angeschlossen werden, darunter das mitgelieferte Mikrofon und optional erhältliche Mikrofone (YVC-MIC1000EX). Wenn Sie das Produkt in einer Anordnung oder einer Konferenz mit mehreren Teilnehmern nutzen, die nicht mit einem Mikrofon allein abgedeckt werden können, verwenden Sie mehrere Mikrofone, um den Schallerfassungsbereich zu vergrößern.

# ■**Installation**

Platzieren Sie alle Mikrofone 1 m bis 20 m (3,3 Fuß bis 66 Fuß) von der Kontrolleinheit entfernt. Die folgende Abbildung zeigt beispielhaft, wie fünf Mikrofone in einer Reihe angeschlossen sind.

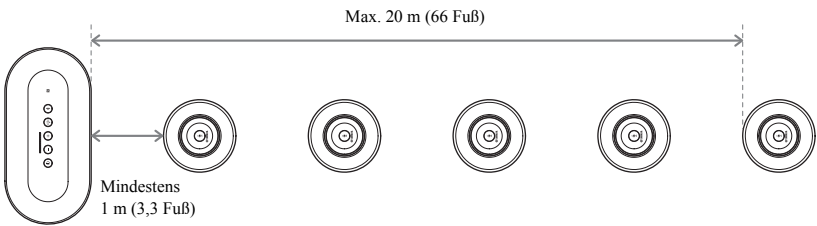

# **Hinweis**

Wenn die Kontrolleinheit zu nah an den Mikrofonen ist, kann sie auf der anderen Seite ein Echophänomen verursachen.

# ■**Verbindung**

Schließen Sie über Mikrofonkabel mehrere Mikrofone an.

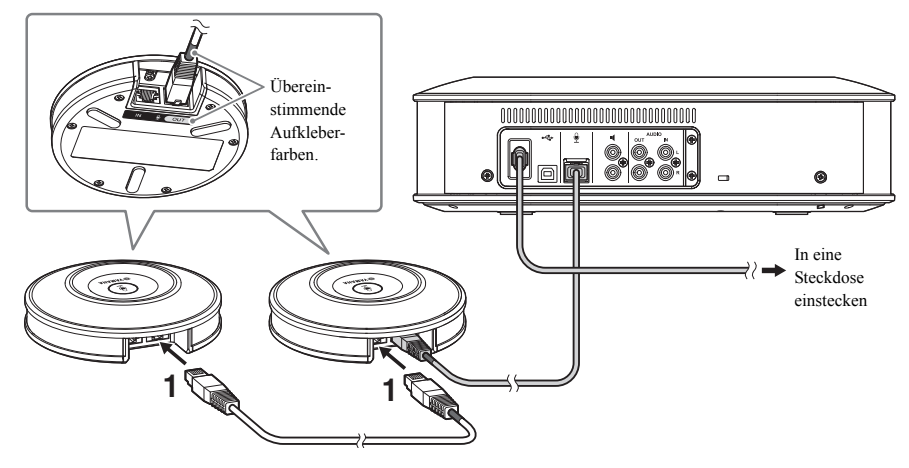

**1 Schließen Sie das zweite Mikrofon am ersten Mikrofon an.**

**2 Schließen Sie ggf. ein drittes und weitere Mikrofone in derselben Weise an.**

#### **Hinweis**

Beim Anschließen von Mikrofonen müssen die Farben der Aufkleber am Mikrofonkabel und am Ausgangsanschluss (OUT) des Mikrofons miteinander übereinstimmen.

# <span id="page-25-1"></span><span id="page-25-0"></span>**Verwendung externer Mikrofone**

An das Produkt können bis zu zwei externe Mikrofone wie beispielsweise ein Handmikrofon oder Lavalier-Mikrofon angeschlossen werden. Wenn Sie den Ton auf Ihrer Seite verstärken wollen, während Sie sich mit der anderen Seite unterhalten, schließen Sie ein externes Mikrofon an.

#### **실신**

Es kann auch ein kabelloses Handmikrofon oder ein kabelloses Lavalier-Mikrofon verwendet werden.

# ■**Vorbereitung**

Um externe Mikrofone anzuschließen, verwenden Sie ein Mikrofon mit einem Kabel, das einen Cinch-Stecker hat, der sich an das YVC-1000 anschließen lässt.

# ■**Verbindung**

Das folgende Beispiel zeigt einen Fall, in dem ein Handmikrofon an das Produkt angeschlossen ist. Es können externe Mikrofone zusammen mit dem im Lieferumfang des Produkts enthaltenen Mikrofon oder ein optional erhältliches Mikrofon (YVC-MIC1000EX) verwendet werden.

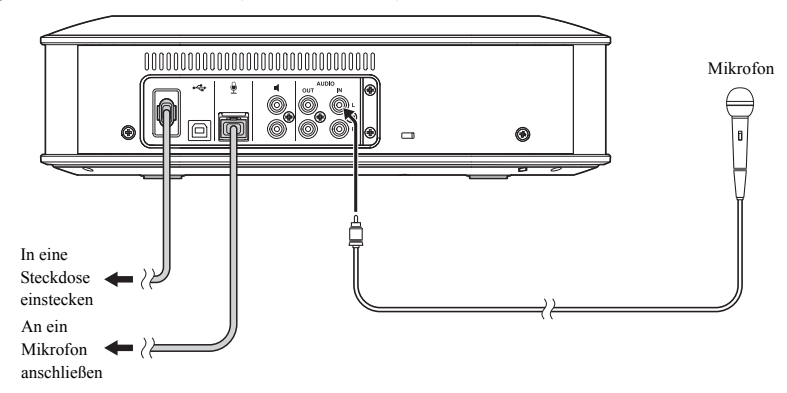

# **실신**

- Der von externen Mikrofonen erfasste Ton wird nicht nur auf der anderen Seite, sondern auch über den eingebauten Lautsprecher ausgegeben. Wenn externe Lautsprecher verwendet werden, wird der Ton auch über diese ausgegeben.
- Das Videokonferenzsystem kann an einem Audio-Eingangsanschluss angeschlossen werden, an dem kein externes Mikrofon angeschlossen ist. Einzelheiten finden Sie unter ["Anschließen an ein Videokonferenzsystem über](#page-22-1)  [Audiokabel" \(Seite 23\).](#page-22-1)

# ■**Einstellung mit "YVC-1000 Configurator"**

Schließen Sie bei Verwendung externer Mikrofone das Produkt an einen PC oder einen Mac an, auf den die Anwendung "YVC-1000 Configurator" heruntergeladen wurde, um die externen Mikrofone zu aktivieren. Passen Sie außerdem die Lautstärke oder den Klang an den Typ des von Ihnen verwendeten externen Mikrofons oder Ihre Umgebung an.

Einzelheiten finden Sie unter ["Wenn externe Mikrofone angeschlossen sind:" \(Seite 37\).](#page-36-2)

# **Hinweis**

Wenn Sie Rückkopplungen hören, platzieren Sie die externen Mikrofone in größerer Entfernung von den Lautsprechern, oder verringern Sie mit Hilfe von "YVC-1000 Configurator" die Empfindlichkeit der externen Mikrofone.

#### <u> 상</u>년

Die mit "YVC-1000 Configurator" konfigurierten Einstellungen werden im Produkt gespeichert, so dass es nicht erforderlich ist, den PC oder Mac nach dem Fertigstellen der Einstellungen angeschlossen zu lassen. Die konfigurierten Einstellungen bleiben auch nach dem Ausschalten des Produkts gespeichert.

# <span id="page-26-1"></span><span id="page-26-0"></span>**Verwendung externer Lautsprecher**

Bis zu zwei Lautsprecher mit eingebauten Verstärkern können als externe Lautsprecher an das Produkt angeschlossen werden. Wenn Sie das Produkt in einer Anordnung oder einer Konferenz mit mehreren Teilnehmern nutzen, die nicht mit dem eingebauten Lautsprecher allein abgedeckt werden können, verwenden Sie externe Lautsprecher, um den hörbaren Wiedergabebereich zu vergrößern.

# **Hinweis**

Verwenden Sie externe Lautsprecher mit geringer Latenz und Verzerrung.

Wenn Sie externe Lautsprecher mit hoher Latenz oder Verzerrung verwenden, kann dies auf der anderen Seite ein Echophänomen verursachen.

#### ■**Vorbereitung**

Bereiten Sie Audiokabel (Cinch-Stecker) entsprechend der Anzahl der anzuschließenden externen Lautsprecher vor. Sec.

- Lautsprecher mit eingebautem Verstärker können je nach Modell eine andere Form von Audio-Eingangsanschluss haben. Verwenden Sie Audiokabel mit einer Steckerform, die zur Form des Audio-Eingangsanschlusses Ihrer Lautsprecher passt. Ungeachtet des Steckertyps, der an den jeweiligen Lautsprecher angeschlossen wird, muss an das Produkt ein Cinch-Stecker angeschlossen werden.
- Mono-Signale werden über beide Anschlüsse für externe Lautsprecher als Audiosignale ausgegeben.

#### ■**Installation**

Platzieren Sie alle externen Lautsprecher mindestens 1 m bis 20 m (3,3 Fuß bis 66 Fuß) von allen Mikrofonen entfernt. Die folgende Abbildung zeigt beispielhaft eine Installation mit zwei externen Lautsprechern und einem Mikrofon.

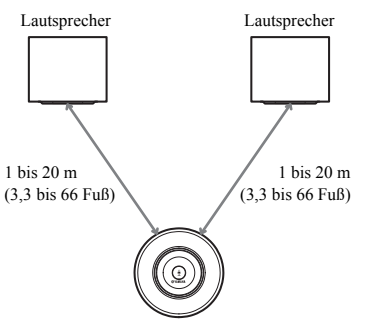

#### **Hinweis**

Wenn externe Lautsprecher zu nah am Mikrofon oder zu weit davon entfernt sind, kann dies auf der anderen Seite ein Echophänomen verursachen.

# <span id="page-26-2"></span>■**Verbindung**

Schließen Sie das Produkt über Audiokabel an externe Lautsprecher an. Das folgende Beispiel zeigt einen Fall, in dem zwei externe Lautsprecher angeschlossen sind.

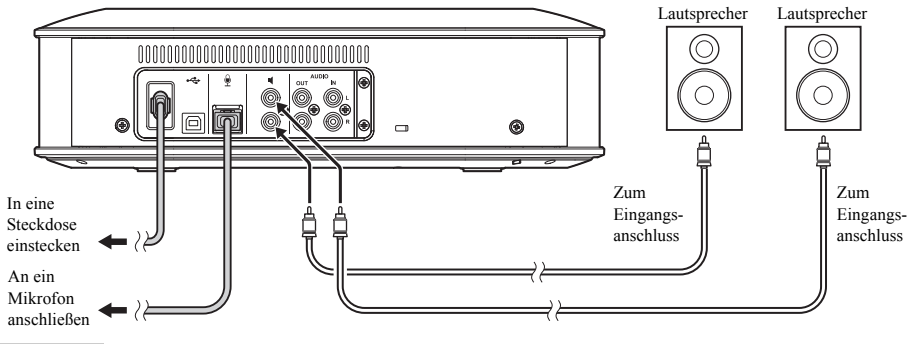

#### **Hinweis**

Schließen Sie externe Lautsprecher nicht an Audio-Ausgangsanschlüssen an.

# <span id="page-27-1"></span><span id="page-27-0"></span>**Verwendung der automatischen Audio-Abstimmungsfunktion**

Die automatische Audio-Abstimmungsfunktion misst automatisch die Akustikeigenschaften des Ortes, an dem das Produkt installiert ist, sowie akustische Bedingungen wie die Positionen, an denen Mikrofon und Lautsprecher aufgestellt werden sollten, und stimmt die akustischen Einstellungen auf das optimale Niveau für die Umgebung ab, in der das Produkt verwendet wird. Wenn Sie den Installationsort oder die Installationsposition des Produkts geändert, die Anzahl der Mikrofone geändert oder einen externen Lautsprecher angeschlossen haben, achten Sie darauf, eine automatische Audio-Abstimmung durchzuführen, bevor Sie das Produkt verwenden.

Das Ergebnis der automatischen Audio-Abstimmung bleibt auch nach dem Ausschalten des Produkts gespeichert.

#### ■**Vorbereitung**

Treffen Sie die folgende Vorbereitung, um die automatische Audio-Abstimmung auf normale Weise durchzuführen. • Stellen Sie die Kontrolleinheit, die Mikrofone und die externen Lautsprecher (falls verwendet) auf, die tatsächlich

- verwendet werden sollen, und stellen Sie Verbindungen her.
- Passen Sie die Lautsprecherlautstärke so an, dass auf der Pegelanzeige vier oder mehr LEDs leuchten.

#### ■**Ausführen der automatischen Audio-Abstimmung**

Während die automatische Audio-Abstimmung aktiv ist, werden die Sprachanweisungen wiedergegeben, um das Verfahren zur Durchführung der automatischen Audio-Abstimmung zu erläutern.

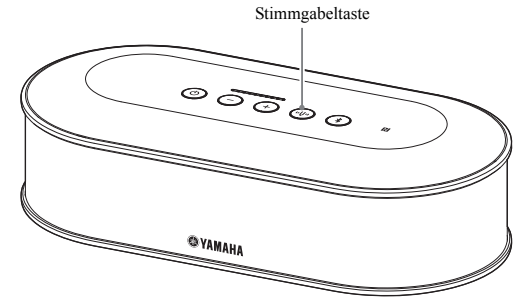

#### <span id="page-27-3"></span>**12 Halten Sie die Stimmgabeltaste (**  $(\psi)$  **) mindestens 2 Sekunden lang gedrückt.**

Die Stimmgabeltaste ((v) blinkt orange, und die automatische Audio-Abstimmung beginnt.

# **2 Die akustische Messung beginnt.**

Als Messgeräusch wird von den Lautsprechern ein weißes Rauschen (zischendes Geräusch) wiedergegeben. Halten Sie sich während der Messung von den Geräten fern und seien Sie leise.

#### **3 Die Vornahme der akustischen Einstellungen beginnt.**

Dabei werden die Optimierung der Einstellungen für die adaptive Echounterdrückung und den automatischen Raum-EQ, die Latenzkompensation externer Lautsprecher und die Kalibrierung des Frequenzgangs vorgenommen.

#### **Hinweis**

Wenn "MODE" mit Hilfe von "YVC-1000 Configurator" auf "PA MICROPHONE" eingestellt wird, wird keine Latenzkompensation externer Lautsprecher aktiviert.

#### <span id="page-27-2"></span>**4 Die automatische Audio-Abstimmung endet.**

Wenn die automatische Audio-Abstimmung endet, wird per Sprachanweisungen auf das Ergebnis hingewiesen.

Das Ergebnis wird außerdem durch die Farbe und den Status (leuchtend/nicht leuchtend) der Stimmgabeltaste ((vv)) angezeigt.

- Der Anzeigestatus hat jeweils die folgende Bedeutung.
- Leuchtet (grün): Normales Ende
- Blinkt schnell (orange): Anormales Ende

#### ≱¥≤

- In den folgenden Fällen kann die automatische Audio-Abstimmung nicht gestartet werden.
	- Die Lautsprecherlautstärke ist zu niedrig (auf der Pegelanzeige leuchten drei oder weniger LEDs).
	- Es ist kein Mikrofon angeschlossen.
- Wenn während der akustischen Messung der folgende Vorgang oder Status erkannt wird, wird die automatische Audio-Abstimmung angehalten.
	- Die Stimmgabeltaste ((v)) wurde gedrückt.
- Wenn das Produkt über ein USB-Kabel an einen PC oder einen Mac angeschlossen ist, wurde die Lautsprecherlautstärke über einen PC oder einen Mac bedient.
- Ein Mikrofonkabel wurde abgezogen.
- Wenn nur externe Lautsprecher aktiviert sind, wird über sie kein Ton ausgegeben.

# <span id="page-28-0"></span>■ Wenn die automatische Audio-Abstimmung anormal geendet hat **(Problemerkennung)**

Wenn die automatische Audio-Abstimmung anormal geendet hat (Problemerkennung), blinkt die Stimmgabeltaste ( ) schnell orange. Prüfen Sie mit Hilfe der Sprachanweisungen die erkannten Probleme und ergreifen Sie anhand von ["Liste der Warnhinweise" \(Seite 44\)](#page-43-1) die entsprechenden Maßnahmen.

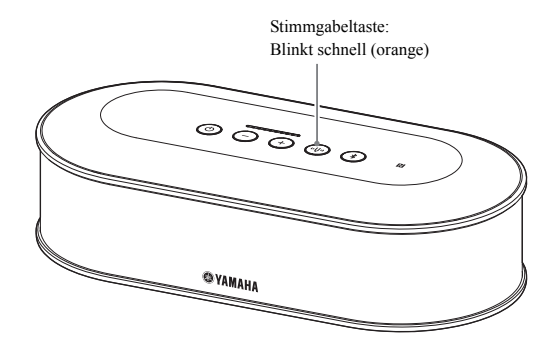

# **1 Drücken Sie die Stimmgabeltaste ( ), während sie schnell orange blinkt.**

Die Sprachanweisungen weist den Anwender dreimal in Abständen von 5 Sekunden auf das erkannte Problem hin.

# **2 Die Sprachanweisungen weisen den Anwender eine Minute, nachdem die Wiedergabe des ersten Problems beendet wurde, auf das nächste Problem hin.**

Nach abgeschlossener Wiedergabe sämtlicher Probleme leuchtet die Stimmgabeltaste ((v)) grün, und das Produkt kehrt in den Normalbetrieb zurück.

#### 业

- Wenn die Stimmgabeltaste  $(\mathbb{Q})$ , während sie schnell orange blinkt, 5 Minuten lang nicht gedrückt wird, leuchtet die Stimmgabeltaste  $(\widehat{w})$  grün, und das Produkt kehrt in den Normalbetrieb zurück.
- Wenn die Stimmgabeltaste ((vv)) während der Wiedergabe der Sprachführung gedrückt wird, verhält sich das Produkt je nach dem Zustand der Sprachführung wie folgt.
	- Wenn ein Problem wiedergegeben wird: Die Wiedergabe wird angehalten, und das Produkt wechselt in den Bereitschaftsmodus (1 Minute), um das nächste Problem wiederzugeben.
	- Wenn kein Problem wiedergegeben wird: Die Wiedergabe des nächsten Problems beginnt sofort.

# <span id="page-28-1"></span>■**Erkennen der akustischen Bedingungen bei der normalen Nutzung**

Wenn bei der normalen Nutzung ein Problem mit den akustischen Bedingungen erkannt wird, leuchtet oder blinkt die Stimmgabeltaste ( $\circ$ ) orange. Prüfen Sie mit Hilfe der Sprachanweisungen die erkannten Probleme und ergreifen Sie anhand von ["Liste der Warnhinweise" \(Seite 44\)](#page-43-1) die entsprechenden Maßnahmen.

Während die Taste orange leuchtet oder blinkt, drücken Sie die Stimmgabeltaste ( $\circ$ )). Die Sprachanweisungen weisen den Anwender auf das erkannte Problem hin. Wenn die Sprachanweisungen enden, leuchtet die Stimmgabeltaste  $(\circledast)$ ) grün.

# **실신**

Wenn die Stimmgabeltaste (((i)) während der Sprachführungswiedergabe gedrückt wird, wird die Wiedergabe angehalten, und die Stimmgabeltaste ((vv)) leuchtet grün.

# <span id="page-29-1"></span><span id="page-29-0"></span>**Ändern der Einstellungen für die Sprachanweisungen**

Die Sprachführung weist auf die Ergebnisse von Vorgängen wie der Herstellung einer Bluetooth-Verbindung, Probleme bei den akustischen Bedingungen oder das Verfahren der automatischen Audio-Abstimmung mittels Sprachanweisungen hin.

Die Sprachanweisungen können aktiviert oder deaktiviert werden, und ihre Sprache kann je nach Bedarf umgeschaltet werden. Werksseitig ist die Sprache für die Sprachanweisungen auf Englisch eingestellt. Schalten Sie die Sprache nach Bedarf um.

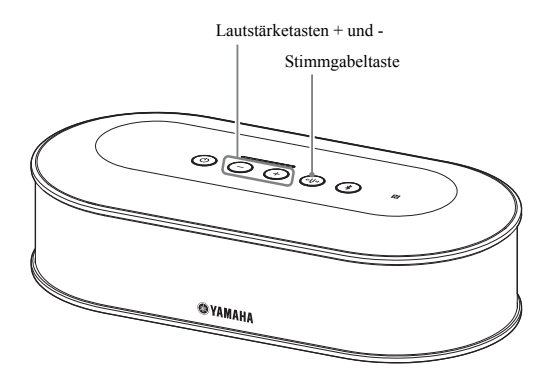

#### ■**Umschalten der Sprache für die Sprachanweisungen**

Drücken Sie, während die Sprachanweisungen aktiviert ist, mehrmals die Lautstärketaste + (+), während Sie die Stimmgabeltaste  $(\circledast)$  gedrückt halten.

Mit jedem Drücken der Lautstärketaste +  $(+)$ ) wird die Sprache wie nachstehend gezeigt umgeschaltet.

Englisch  $\longrightarrow$  Japanisch  $\longrightarrow$  Chinesisch  $\longrightarrow$  Koreanisch  $\longrightarrow$  Franzöisch  $\longrightarrow$  Spanisch  $\longrightarrow$  Deutsch

Die Sprachanweisungen weisen den Anwender auf den Namen der ausgewählten Sprache hin.

#### ■**Deaktivieren der Sprachanweisungen**

Drücken Sie, während die Sprachanweisungen aktiviert sind, die Lautstärketaste - ( $\Box$ ), während Sie die Stimmgabeltaste  $(\circledast)$ ) gedrückt halten.

Der Anwender wird per Sprachanweisungen über die Deaktivierung der Sprachanweisungen benachrichtigt.

#### ■**Aktivieren der Sprachanweisungen**

Drücken Sie, während die Sprachanweisungen aktiviert sind, mehrmals die Lautstärketaste + (+), während Sie die Stimmgabeltaste ((vv)) gedrückt halten.

Der Anwender wird per Sprachanweisungen über die Aktivierung der Sprachanweisungen benachrichtigt.

# <span id="page-30-1"></span><span id="page-30-0"></span>**Auswählen eines Lautsprechers**

Wählen Sie aus, ob eingespeister Klang nur über den eingebauten Lautsprecher, nur über externe Lautsprecher oder über beide Lautsprecherarten ausgegeben werden soll.

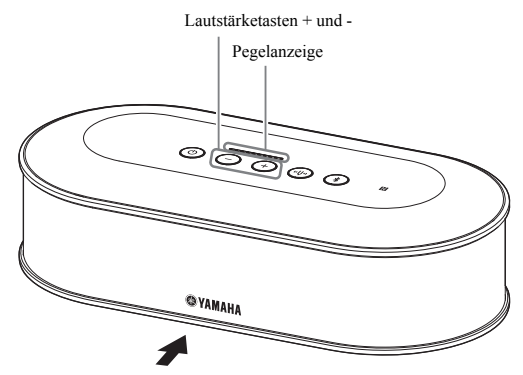

Die nachstehende Tabelle zeigt die Anzeigemuster von dieser Seite gesehen.

# **1 Halten Sie die Lautstärketasten + und - (**  $\widehat{(+)}$  $\widehat{(-)}$  **) gleichzeitig mindestens 2 Sekunden lang gedrückt.**

Die Lautstärketasten + und - ( $\left(\begin{matrix} \uparrow \\ \downarrow \end{matrix}\right)$ ) blinken grün.

Der ausgewählte Lautsprecher wird in der Pegelanzeige angezeigt, und die Sprachanweisungen fordern Sie auf, den Lautsprecher festzulegen.

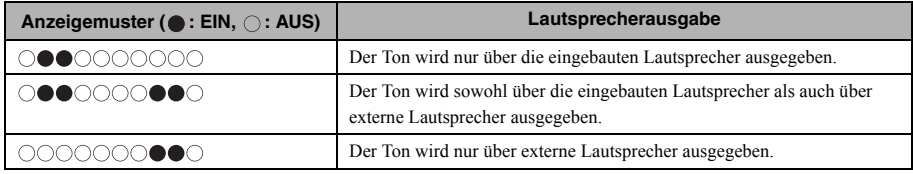

**2 Drücken Sie die Lautstärketaste +** ( $\overline{+}$ ) oder die Lautstärketaste - ( $\overline{-}$ ), um den **benötigten Lautsprecher zu ändern.**

Wenn der Lautsprecher geändert wird, teilen die Sprachanweisungen dem Anwender Informationen über den neuen Lautsprecher mit.

Wenn die Lautstärketaste + ( $\oplus$ ) oder die Lautstärketaste - ( $\ominus$ ) 6 Sekunden oder länger nicht gedrückt wird, kehrt das Produkt in den Normalbetrieb zurück.

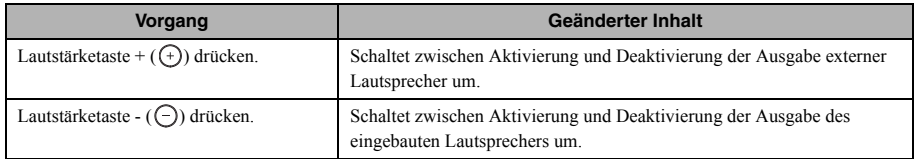

#### **남**산

Es können nicht sowohl der eingebaute Lautsprecher als auch externe Lautsprecher deaktiviert sein.

# <span id="page-31-3"></span><span id="page-31-0"></span>**Anpassen der Lautsprecherlautstärke**

Wenn keine externen Lautsprecher angeschlossen sind oder nur der eingebaute Lautsprecher aktiviert ist, drücken Sie die Lautstärketasten + und - ( $\bigcap$ ), um die Lautstärke anzupassen.

Wenn externe Lautsprecher aktiviert sind, führen Sie entsprechend der Einsatzumgebung das folgende Verfahren aus.

#### ■ Wenn sowohl der eingebaute als **auch externe Lautsprecher aktiviert sind:**

- 1. Stellen Sie die Lautstärke der externen Lautsprecher auf Minimum ein.
- 2. Drücken Sie die Lautstärketasten + und  $(\bigcap$  (-), um die Lautstärke des eingebauten Lautsprechers anzupassen.
- 3. Passen Sie die Lautstärke der externen Lautsprecher an.

#### ■**Wenn nur externe Lautsprecher aktiviert sind:**

Führen Sie zunächst die nachstehend beschriebenen Schritte 1 bis 3 aus, um die Lautstärke der externen Lautsprecher einzustellen. Passen Sie dann mit den Lautstärketasten + und -  $(\bigcap$  $\bigcap$ ) des Produkts die Lautstärke an, wenn Sie das Produkt verwenden.

- 1. Stellen Sie die Lautstärke der externen Lautsprecher auf Minimum ein.
- 2. Drücken Sie die Lautstärketaste +  $(\text{+})$ , um die Lautstärke auf Maximum einzustellen.
- 3. Stellen Sie die Lautstärke der externen Lautsprecher auf den während der Verwendung maximal verfügbaren Pegel ein.
- 4. Drücken Sie die Lautstärketasten + und  $(\bigcap$  (-), um die Lautstärke auf den gewünschten Pegel einzustellen.

# **Hinweis**

Achten Sie beim Anpassen der Lautsprecherlautstärke darauf, keine Knackgeräusche zu verursachen. Knackgeräusche können auf der anderen Seite ein Echophänomen verursachen.

# 端.

Wenn Sie die Lautstärketasten + und -  $(\bigcap$   $\bigcap$ ) der Kontrolleinheit betätigen, können Sie die Lautstärke sowohl des eingebauten Lautsprechers als auch der externen Lautsprecher anpassen.

Wenn über das USB-Kabel ein PC oder Mac angeschlossen ist, wird seine Lautsprecherlautstärke synchron angepasst.

# <span id="page-31-5"></span><span id="page-31-1"></span>**Stummschalten des Mikrofons**

Deaktivieren Sie vorübergehend das Mikrofon, so dass die andere Partei auf ihrer Seite keine Stimme hört.

#### ■**Stummschalten des Mikrofons**

Drücken Sie die Mikrofon-Stummschaltungstaste ( $\odot$ ). Die Mikrofon-Statusanzeige blinkt rot, und die Stummschaltung des Mikrofons beginnt.

#### ■**Aufheben der Stummschaltung des Mikrofons**

Drücken Sie, während das Mikrofon stummgeschaltet ist, die Mikrofon-Stummschaltungstaste  $(\circledast)$ ). Die Mikrofon-Statusanzeige leuchtet grün, und die Stummschaltung des Mikrofons wird aufgehoben.

#### 坐

Die Mikrofon-Stummschaltungsfunktion ist mit allen Mikrofonen synchronisiert. Wenn mehrere Mikrofone angeschlossen sind und ein Mikrofon stummgeschaltet wird, werden alle Mikrofone stummgeschaltet.

# **Hinweis**

Auch wenn diese Funktion aktiviert ist, werden externe Mikrofone nicht stummgeschaltet.

# <span id="page-31-4"></span><span id="page-31-2"></span>**Stummschalten des Lautsprechers**

Schalten Sie den Lautsprecher vorübergehend stumm, so dass keine eingespeisten Klänge zu hören sind. Diese Funktion ist nur verfügbar, wenn über das USB-Kabel ein PC oder Mac angeschlossen ist.

# ■**Stummschalten des Lautsprechers**

Schalten Sie am PC oder Mac den Lautsprecher stumm. Die Lautstärketasten + und - ( $\bigoplus$ ) blinken grün, und der Lautsprecher wird stummgeschaltet.

#### ■**Aufheben der Stummschaltung des Lautsprechers**

Heben Sie am PC oder Mac die Stummschaltung des stummgeschalteten Lautsprechers auf. Die Lautstärketasten + und -  $(\bigcap_{i=1}^{\infty}$ ) leuchten grün, und die Stummschaltung des Lautsprechers wird aufgehoben.

#### Sec.

Die Stummschaltung des Lautsprechers kann auch durch Drücken der Lautstärketasten + und -  $(\bigoplus \bigodot)$  aufgehoben werden.

# <span id="page-32-1"></span><span id="page-32-0"></span>**Aktiveren oder Deaktivieren der Bluetooth-Funktion**

Wenn Sie keine Bluetooth-Verbindung verwenden, können Sie die Bluetooth-Funktion deaktivieren. Um wieder eine Bluetooth-Verbindung zu verwenden, aktivieren Sie die Bluetooth-Funktion.

# ■**Deaktivieren der Bluetooth-Funktion**

- **1 Halten Sie, während das Produkt eingeschaltet ist (die Netztaste (** $\textcircled{\scriptsize{0}}$ **) leuchtet grün), die Netztaste (** $\textcircled{\scriptsize o}$ **) mindestens 2 Sekunden lang gedrückt, um in den Bereitschaftsmodus zu wechseln.** Das Produkt wechselt in den Bereitschaftsmodus (Standby), und die Netztaste  $(\circledcirc)$ ) leuchtet rot.
- **2 Drücken Sie, während Sie gleichzeitig die Bluetooth-Taste (**3) **und die Lautstärketaste - (** $\bigcirc$ ) **gedrückt halten, die Netztaste (** ( ), **und lassen Sie dann lediglich die Netztaste (**(o) los.

Die LEDs der Pegelanzeige leuchten und bewegen sich dabei waagerecht, und der Einschaltvorgang beginnt. Achten Sie darauf, die Bluetooth-Taste  $(\widehat{\bullet})$  und die Lautstärketaste -  $(\widehat{\bullet})$  gedrückt zu halten.

**3 Wenn die Bluetooth-Funktion deaktiviert ist, werden Sie per Sprachanweisungen darauf hingewiesen. Lassen Sie bei ausgeschalteter Pegelanzeige die Bluetooth-Taste (4) und die** Lautstärketaste - ((-)) los.

Vergewissern Sie sich, dass die Bluetooth-Taste  $(\sqrt{s})$  unbeleuchtet ist.

# ■**Aktivieren der Bluetooth-Funktion**

- **1 Halten Sie, während das Produkt eingeschaltet ist (die Netztaste (** $\textcircled{\scriptsize o}$ **) leuchtet grün), die Netztaste (** $\circledcirc$ **) mindestens 2 Sekunden lang gedrückt, um in den Bereitschaftsmodus zu wechseln.** Das Produkt wechselt in den Bereitschaftsmodus (Standby), und die Netztaste  $(\circledcirc)$ ) leuchtet rot.
- **2 Drücken Sie, während Sie die Bluetooth-Taste (4) gedrückt halten,** die Netztaste (**(**), und lassen Sie dann lediglich die Netztaste ( $\circledcirc$ ) los.

Die LEDs der Pegelanzeige leuchten und bewegen sich dabei waagerecht, und der Einschaltvorgang beginnt. Achten Sie darauf, die Bluetooth-Taste  $(\widehat{\mathcal{R}})$  gedrückt zu halten.

**3 Wenn die Bluetooth-Funktion aktiviert ist, werden Sie per Sprachanweisungen darauf hingewiesen. Lassen Sie bei ausgeschalteter Pegelanzeige die Bluetooth-Taste (8) los.** 

Vergewissern Sie sich, dass die Bluetooth-Taste  $(\widehat{\mathcal{K}})$  leuchtet.

# <span id="page-33-0"></span>**Rücksetzen auf die Werksteinstellungen**

Setzen Sie die Einstellungen des Produkts auf die Werkseinstellungen zurück.

**1 Halten Sie, während das Produkt eingeschaltet ist (die Netztaste (** $\textcircled{\scriptsize{\textcircled{\tiny{}}}}$ **) leuchtet grün), die Netztaste (** $\textcircled{\scriptsize{\circ}}$ **) mindestens 2 Sekunden lang gedrückt, um in den Bereitschaftsmodus zu wechseln.**

Das Produkt wechselt in den Bereitschaftsmodus (Standby), und die Netztaste  $(\circledcirc)$ ) leuchtet rot.

**2 Drücken Sie, während Sie gleichzeitig die Stimmgabeltaste (**  $\textcircled{\scriptsize o}$ **) und die Lautstärketaste - (** ) **gedrückt halten, die Netztaste (** ( ), **und lassen Sie dann lediglich die Netztaste ( ) los.**

Die LEDs der Pegelanzeige leuchten und bewegen sich dabei waagerecht, und der Einschaltvorgang beginnt. Achten Sie darauf, die Stimmgabeltaste  $(\circled{v})$  und die Lautstärketaste -  $(\circled{-})$  gedrückt zu halten.

**3 Wenn verschiedene Einstellungen auf ihre Werksvorgaben zurückgesetzt werden, werden Sie durch die englischen Sprachanweisungen darauf hingewiesen. Lassen Sie bei ausgeschalteter Pegelanzeige die Stimmgabeltaste (.)** und die Lautstärketaste - ((-)) los.

#### 器.

- Auch wenn vor dem Rücksetzen auf die Werksteinstellungen die Sprachanweisungen deaktiviert sind, wird der Anwender mit englischen Sprachanweisungen darauf hingewiesen, wenn die Einstellungen des Produkts auf die Werksteinstellungen zurückgesetzt werden.
- Wenn die Einstellungen auf die Werksteinstellungen zurückgesetzt werden, werden auch Bluetooth-Kopplungsinformationen gelöscht. Informationen zur erneuten Einrichtung des Produkts finden Sie unter ["Einrichtung" \(Seite 12\)](#page-11-2) und in den darauf folgenden Abschnitten.

# **Verwendung von YVC-1000 Configurator**

<span id="page-34-0"></span>Mit Hilfe der Anwendung "YVC-1000 Configurator" können Sie verschiedene Einstellungen für Ein- und -Ausgangsanschlüsse konfigurieren, die sich nicht mit den Tasten des Produkts vornehmen lassen.

#### s¥≤

Die Beschreibung in diesem Handbuch basiert auf Bildschirmen von "YVC-1000 Configurator" die im PC zu sehen sind und Bedienvorgängen am PC.

# <span id="page-34-1"></span>**Herunterladen**

Laden Sie diese Anwendung von der Download-Seite unserer Website herunter.

# ■**Download-Seite**

http://www.yamaha.com/products/en/ communication/download/

# ■**Download-Datei**

Laden Sie die folgende Datei herunter. "XXX" im Dateinamen zeigt die Version von YVC-1000 Configurator an.

• Für PCs: YVC-1000\_Configurator\_XXX.zip • Für Macs:

YVC-1000\_Configurator\_XXX.dmg

# **Hinweis**

Zur Verwendung von "YVC-1000 Configurator" muss das Produkt die Firmware-Version 2.00 oder eine höhere Firmware-Version haben. Die neueste Firmware-Version kann von der oben genannten Download-Seite heruntergeladen werden.

# ■**Dekomprimieren der heruntergeladenen Datei**

Dekomprimieren Sie die heruntergeladene Datei und vergewissern Sie sich, dass in dem Ordner die folgenden Dateien enthalten sind. (Auf Macs werden Festplattenabbilder gemountet.)

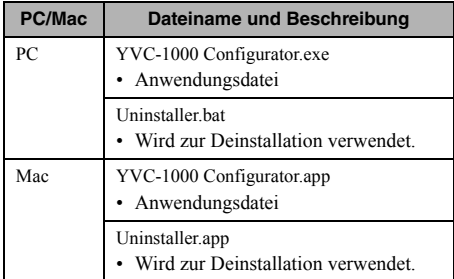

# ■**Deinstallation**

Beim ersten Ausführen von "YVC-1000 Configurator" werden auf einem PC oder einem Mac Anwendungsinformationen gespeichert. Um die gespeicherten Informationen zu löschen, führen Sie das unten gezeigte Deinstallationsverfahren durch.

# ■**Deinstallationsverfahren**

Doppelklicken Sie auf die folgende Datei in dem heruntergeladenen Ordner "YVC-1000 Configurator".

- Für PCs: Uninstaller.bat
- Für Macs: Uninstaller.app

Es erscheint eine Bestätigungsaufforderung. Auf einem PC drücken Sie auf der Tastatur die "y"- und danach die "Enter"-Taste. Auf einem Mac klicken Sie auf "OK".

# <span id="page-35-0"></span>**Bedienungsgrundlagen**

Dieser Abschnitt beschreibt die Bedienungsgrundlagen von "YVC-1000 Configurator".

- **1 Schließen Sie das Produkt über das im Lieferumfang des Produkts enthaltene USB-Kabel an einen PC oder einen Mac an, auf den "YVC-1000 Configurator" heruntergeladen wurde.**
- **2 Schalten Sie das Produkt und einen PC oder einen Mac ein.**

Wenn das Produkt eingeschaltet wird, leuchten alle Tasten grün auf.

**3 Doppelklicken Sie auf "YVC-1000**  Configurator.exe" ("YVC-1000 **Configurator.app" auf einem Mac).**

Beim ersten Starten des Systems erscheint das Dialogfeld "YVC-1000 Configurator Licensing Agreement". Lesen Sie sich den Inhalt sorgfältig durch, wählen Sie "Accept all terms of the license agreement" und klicken Sie auf "OK".

#### **실신**

Das Dialogfeld "YVC-1000 Configurator Licensing Agreement" erscheint auch, wenn eine andere Version zum ersten Mal gestartet wird, zum Beispiel sofort nach dem Herunterladen der neuesten Version von "YVC-1000 Configurator".

# **4 Ändern Sie die Einstellungen.**

Ändern Sie die Einstellungen des Produkts, so dass sie zu Ihrer Umgebung passen.

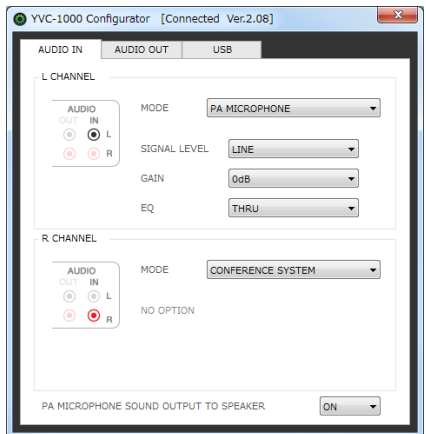

# **5 Beenden Sie "YVC-1000 Configurator".**

- •Auf einem PC klicken Sie auf die Schaltfläche  $\times$  oben rechts im Fenster "YVC-1000 Configurator".
- •Auf einem Mac klicken Sie auf die Schaltfläche **◯** oben links im Fenster ..YVC-1000 Configurator".

#### Sec.

Die mit "YVC-1000 Configurator" konfigurierten Einstellungen werden im Produkt gespeichert, so dass es nicht erforderlich ist, den PC oder Mac nach dem Fertigstellen der Einstellungen angeschlossen zu lassen. Die konfigurierten Einstellungen bleiben auch nach dem Ausschalten des Produkts gespeichert.

# <span id="page-36-0"></span>**Ändern der Einstellung der Audio-Eingangsanschlüsse**

Ändern Sie die Einstellung entsprechend dem an den Audio-Eingangsanschlüssen angeschlossenen Gerät.

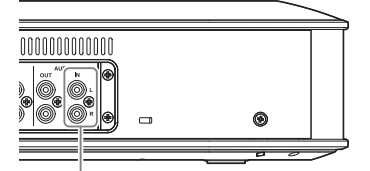

<span id="page-36-1"></span>Audio-Eingangsanschlüsse

#### ■**Wenn das Videokonferenzsystem angeschlossen ist:**

Die Werkseinstellungen sind mit dem Anschluss des Videokonferenzsystems kompatibel; deshalb brauchen Sie sie nicht zu ändern. Konfigurieren Sie die Einstellungen um, wenn Sie das Videokonferenzsystems anstelle externer Mikrofone anschließen.

**1 Wählen Sie im Fenster "YVC-1000 Configurator" die Registerkarte "AUDIO IN" aus.**

# **2 Wählen Sie aus der Dropdown-Liste "MODE" den Eintrag "CONFERENCE SYSTEM" aus.**

Wählen Sie diesen Eintrag für den am Videokonferenzsystem angeschlossenen Anschluss

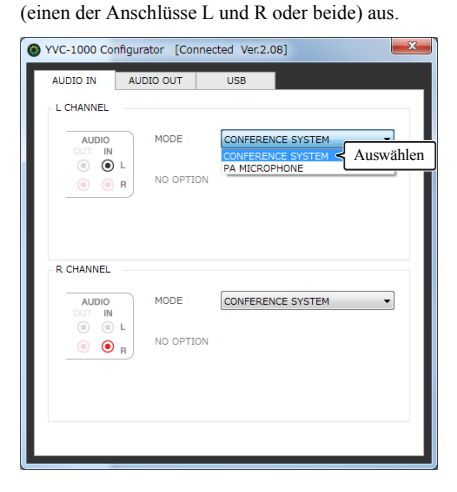

# <span id="page-36-2"></span>■**Wenn externe Mikrofone angeschlossen sind:**

**1 Wählen Sie im Fenster "YVC-1000 Configurator" die Registerkarte "AUDIO IN" aus.**

#### **2 Wählen Sie aus der Dropdown-Liste**  "MODE" den Eintrag "PA **MICROPHONE" aus.**

Wählen Sie diesen Eintrag für den an den externen Mikrofonen angeschlossenen Anschluss (einen der Anschlüsse L und R oder beide) aus.

Führen Sie nach dem Fertigstellen der Einstellung einen Test durch, um festzustellen, ob es Probleme bezüglich des Audiosounds der externen Mikrofone gibt.

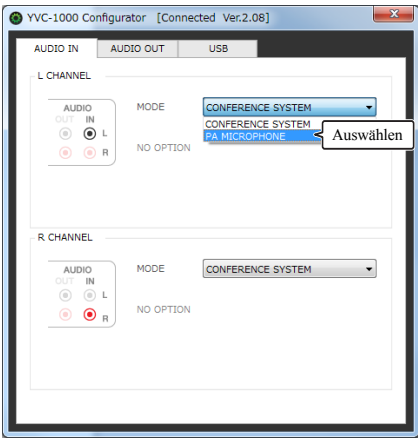

# **Hinweis**

Wenn "PA MICROPHONE" ausgewählt wird, ist die Latenzkompensation externer Lautsprecher, die von der automatischen Audio-Abstimmungsfunktion eingestellt wurde, nicht aktiviert.

**3 Passen Sie die Lautstärke- oder Klangeinstellung an den Typ der von Ihnen verwendeten externen Mikrofone oder Ihre Umgebung an.**

Ändern Sie die Einstellung in der Dropdown-Liste.

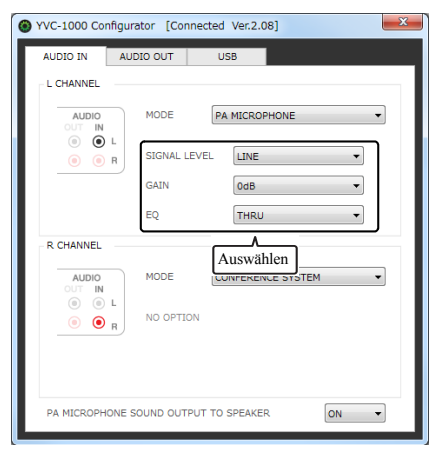

#### **SIGNAL LEVEL:**

Stellen Sie den Ausgabepegel der externen Mikrofone ein.

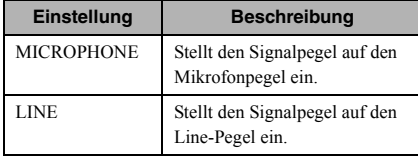

#### **GAIN:**

Stellen Sie die Empfindlichkeit der externen Mikrofone ein.

Die Empfindlichkeit kann in Schritten von 3 dB zwischen -12 dB (Minimum) und +12 dB (Maximum) eingestellt werden.

#### **EQ:**

Stellen Sie den Klang der externen Mikrofone ein.

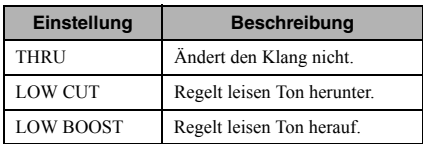

# <span id="page-37-0"></span>**4 Wählen Sie, ob Sie den Ton von den externen Mikrofonen auf Ihrer Seite verstärken wollen.**

Ändern Sie die Einstellung "PA MICROPHONE SOUND OUTPUT TO SPEAKER" in der Dropdown-Liste wie gewünscht. Diese Einstellung gilt für beide Anschlüsse, L und R.

#### **Hinweis**

Wenn das Produkt mit einer Firmware-Version unter 2.08 arbeitet, sind die Elemente dieser Einstellung nicht verfügbar.

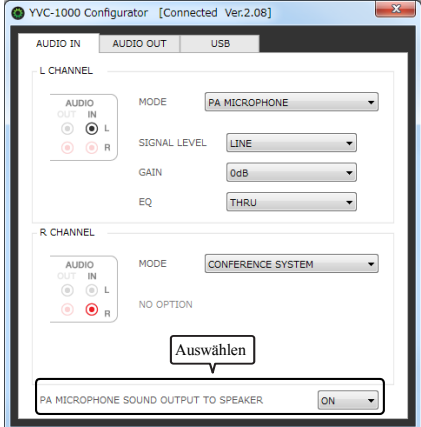

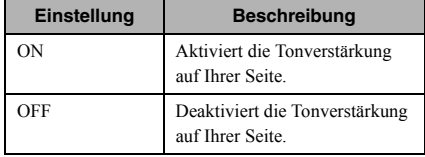

# <span id="page-38-0"></span>**Ändern der Einstellung der Audio-Ausgangsanschlüsse**

Ändern Sie die Einstellung entsprechend dem an den Audio-Ausgangsanschlüssen angeschlossenen Gerät.

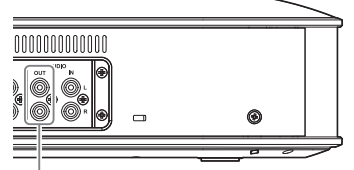

Audio-Ausgangsanschlüsse

#### <span id="page-38-2"></span>■**Anpassen der Audio-Ausgabelautstärke**

Je nach Ihrer Umgebung kann der Ton knacken oder auf der anderen Seite schwächer werden. Stellen Sie in diesem Fall die Audio-Ausgabelautstärke ein.

**1 Wählen Sie im Fenster "YVC-1000 Configurator" die Registerkarte "AUDIO OUT" aus.**

# **2 Wählen Sie aus der Dropdown-Liste "OUTPUT VOLUME" die Lautstärke aus.**

Die Lautstärke kann in Schritten von 3 dB zwischen -12 dB (Minimum) und +12 dB (Maximum) eingestellt werden.

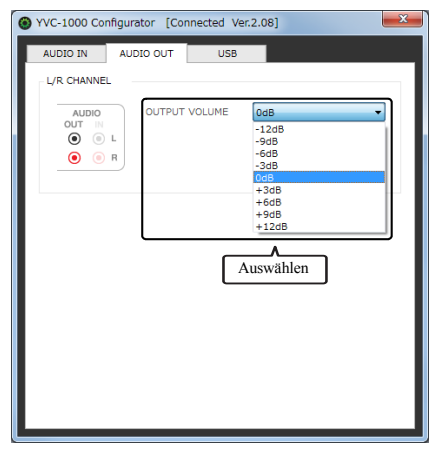

# <span id="page-38-1"></span>**Ändern der Einstellung des USB-Anschluss**

Ändern Sie die Einstellung entsprechend dem am USB-Anschluss angeschlossenen Gerät.

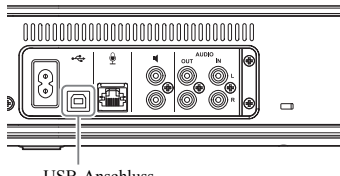

USB-Anschluss

# **Hinweis**

Wenn das Produkt mit einer Firmware-Version unter 2.03 arbeitet, können Sie die Einstellung des USB-Anschluss nicht ändern.

- ■**Einstellen der Datenübertragungsgeschwindigkeit des USB-Anschluss**
- **1 Wählen Sie im Fenster "YVC-1000 Configurator" die Registerkarte "USB" aus.**

# **2 Wählen Sie die Datenübertragungsgeschwindigkeit aus.**

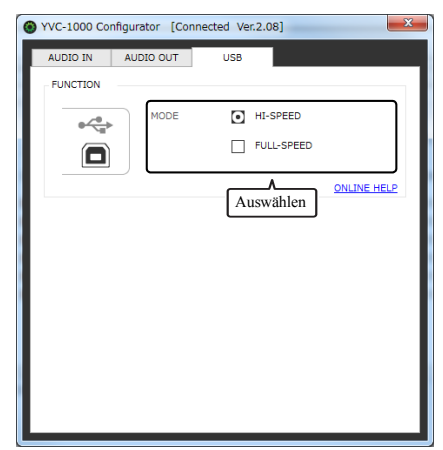

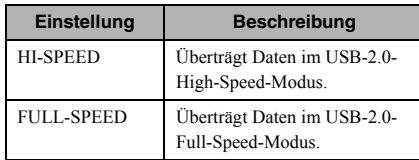

# **실산**

Durch Klicken auf "ONLINE HELP" können Sie die Support-Seite aufrufen, auf der Sie erfahren, ob Sie für das angeschlossene Gerät "HI-SPEED" oder "FULL-SPEED" auswählen müssen.

# **3 Es erscheint eine Meldung, die Sie auffordert, den Neustart des Produkts zu bestätigen. Klicken Sie auf** "OK".

Das Produkt startet neu. Danach ist die Einstellung geändert.

# **Fehlerbehebung**

# <span id="page-40-1"></span><span id="page-40-0"></span>**Bevor Sie eine Anfrage stellen**

Prüfen Sie anhand dieser Anleitung, ob das erkannte Problem gelöst werden kann. Sollte das Problem erneut auftreten, wenden Sie sich bitte an den Händler, bei dem Sie es gekauft haben.

# <span id="page-40-4"></span><span id="page-40-2"></span>**Frage 1 – Eine Taste oder Anzeige ist ausgeschaltet oder blinkt**

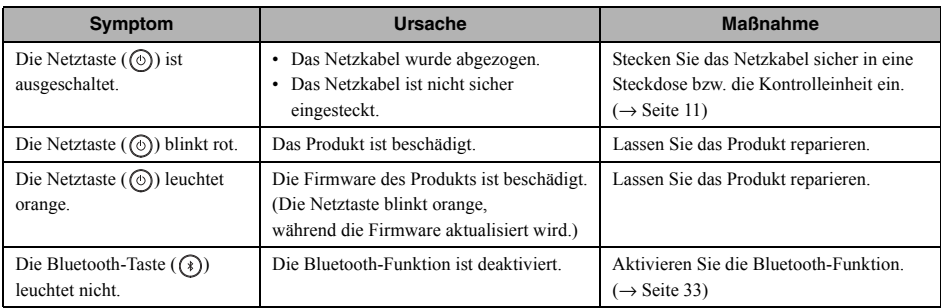

# <span id="page-40-3"></span>**Frage 2 – Es gibt ein Problem mit der Audioqualität**

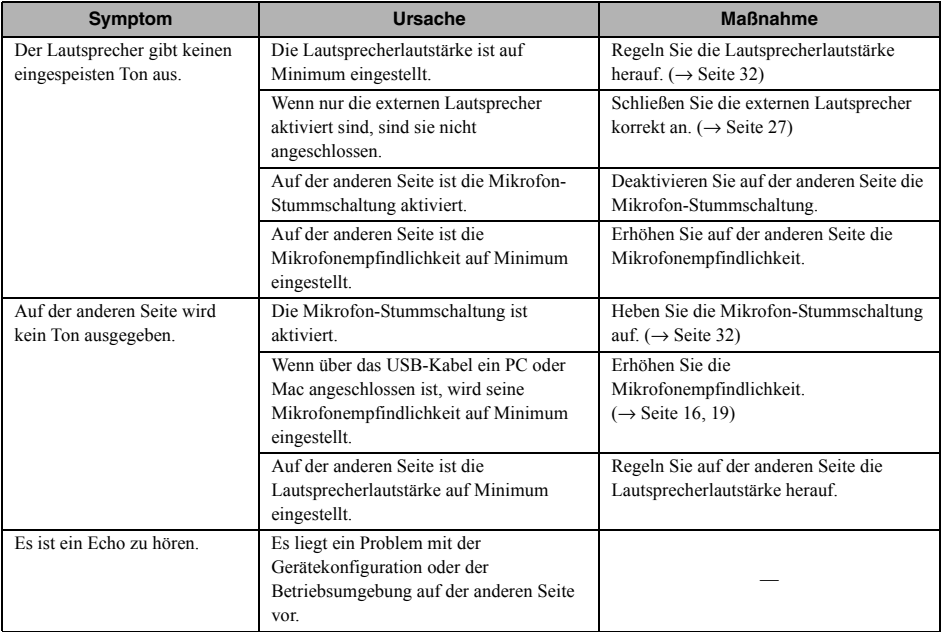

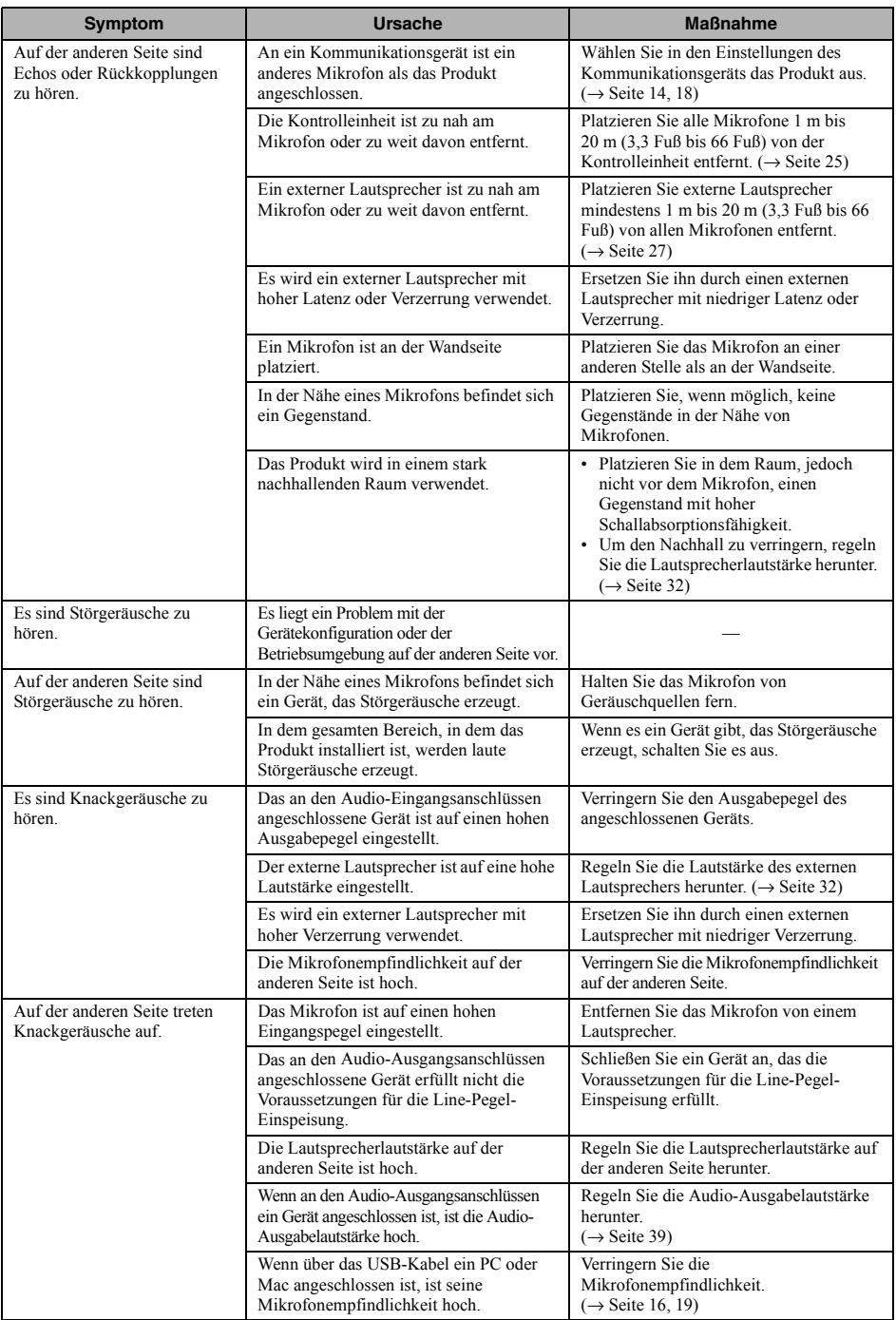

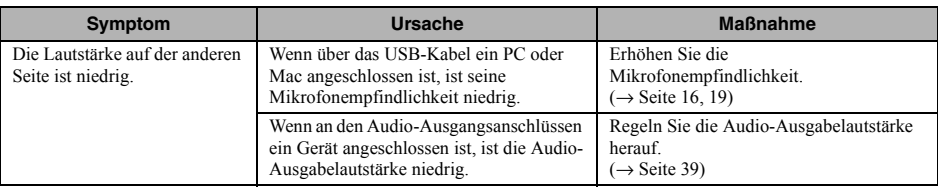

# <span id="page-42-0"></span>**Frage 3 – Sonstiges**

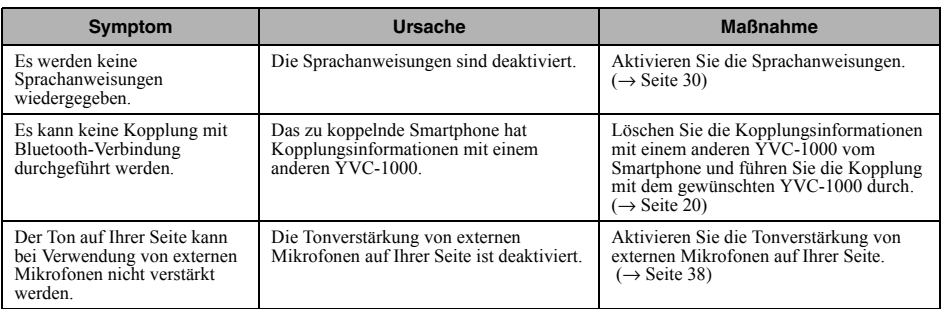

# <span id="page-43-1"></span>**Liste der Warnhinweise**

<span id="page-43-0"></span>Wenn das Produkt ein Problem mit den akustischen Bedingungen erkennt, können Sie die Details mit Hilfe der Sprachanweisungen prüfen.

(Einzelheiten finden Sie unter "Wenn die automatische Audio-Abstimmung anormal geendet hat

[\(Problemerkennung\)" \(Seite 29\)](#page-28-0) und ["Erkennen der akustischen Bedingungen bei der normalen Nutzung" \(Seite 29\)](#page-28-1).) Ergreifen Sie die entsprechenden – nachstehend beschriebenen – Maßnahmen, um das erkannte Problem zu beheben.

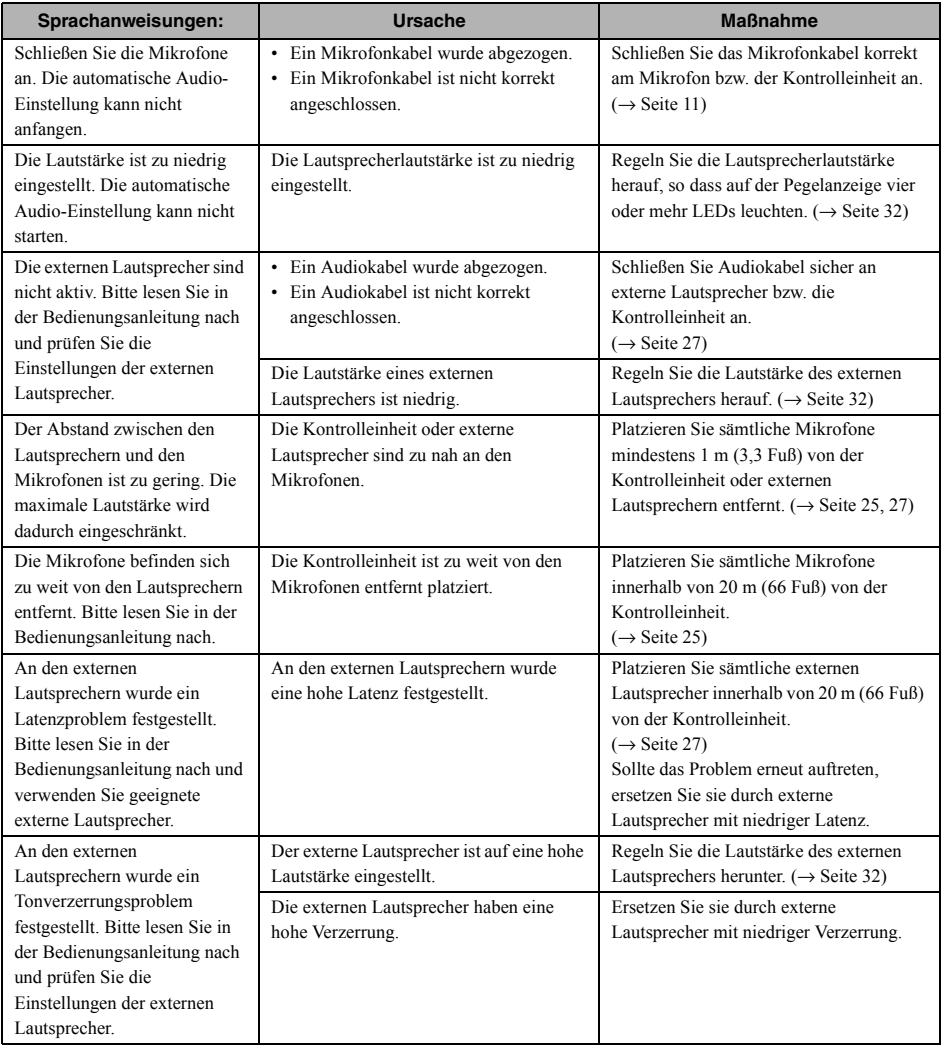

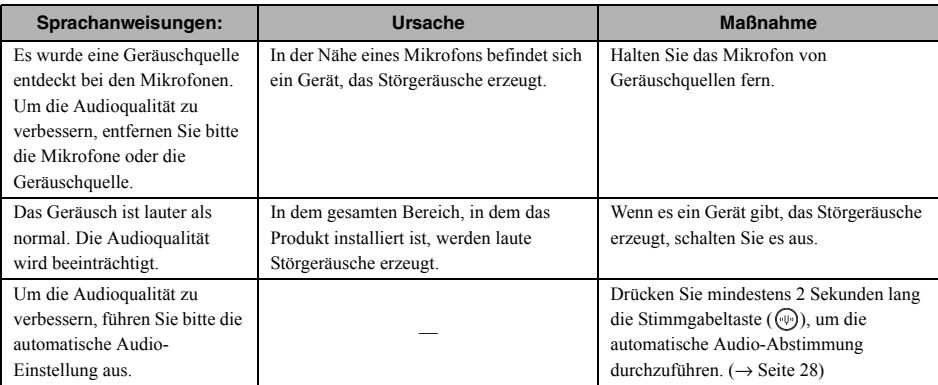

# **Verwendung von Open-Source-Software**

<span id="page-45-0"></span>Dieses Produkt verwendet Open-Source-Software auf der Grundlage der BSD-Lizenz. Die BSD-Lizenz ist ein Software-Lizenzsystem, das eine Programmweitergabe unter der Auflage, dass keine Gewährleistung angeboten wird, und unter dem Vorbehalt, dass ein Urheberrechtshinweis und eine Liste von Lizenzklauseln anzugeben ist, erlaubt. Die folgenden Informationen werden auf der Grundlage der vorstehend erwähnten Lizenzbedingungen angezeigt und schreiben keine Nutzungsbeschränkungen für den Kunden vor.

> Copyright (C) 2001 Richard Herveille richard@asics.ws

This source file may be used and distributed without restriction provided that this copyright statement is not removed from the file and that any derivative work contains the original copyright notice and the associated disclaimer.

THIS SOFTWARE IS PROVIDED "AS IS" AND WITHOUT ANY EXPRESS OR IMPLIED WARRANTIES, INCLUDING, BUT NOT LIMITED TO, THE IMPLIED WARRANTIES OF MERCHANTABILITY AND FITNESS FOR A PARTICULAR PURPOSE. IN NO EVENT SHALL THE AUTHOR OR CONTRIBUTORS BE LIABLE FOR ANY DIRECT, INDIRECT, INCIDENTAL, SPECIAL, EXEMPLARY, OR CONSEQUENTIAL DAMAGES (INCLUDING, BUT NOT LIMITED TO, PROCUREMENT OF SUBSTITUTE GOODS OR SERVICES; LOSS OF USE, DATA, OR PROFITS; OR BUSINESS INTERRUPTION) HOWEVER CAUSED AND ON ANY THEORY OF LIABILITY, WHETHER IN CONTRACT, STRICT LIABILITY, OR TORT (INCLUDING NEGLIGENCE OR OTHERWISE) ARISING IN ANY WAY OUT OF THE USE OF THIS SOFTWARE, EVEN IF ADVISED OF THE POSSIBILITY OF SUCH DAMAGE.

Manual Development Group © 2014 Yamaha Corporation

Published 09/2017 AB-G0